## HP Photosmart R967 Digitalkamera

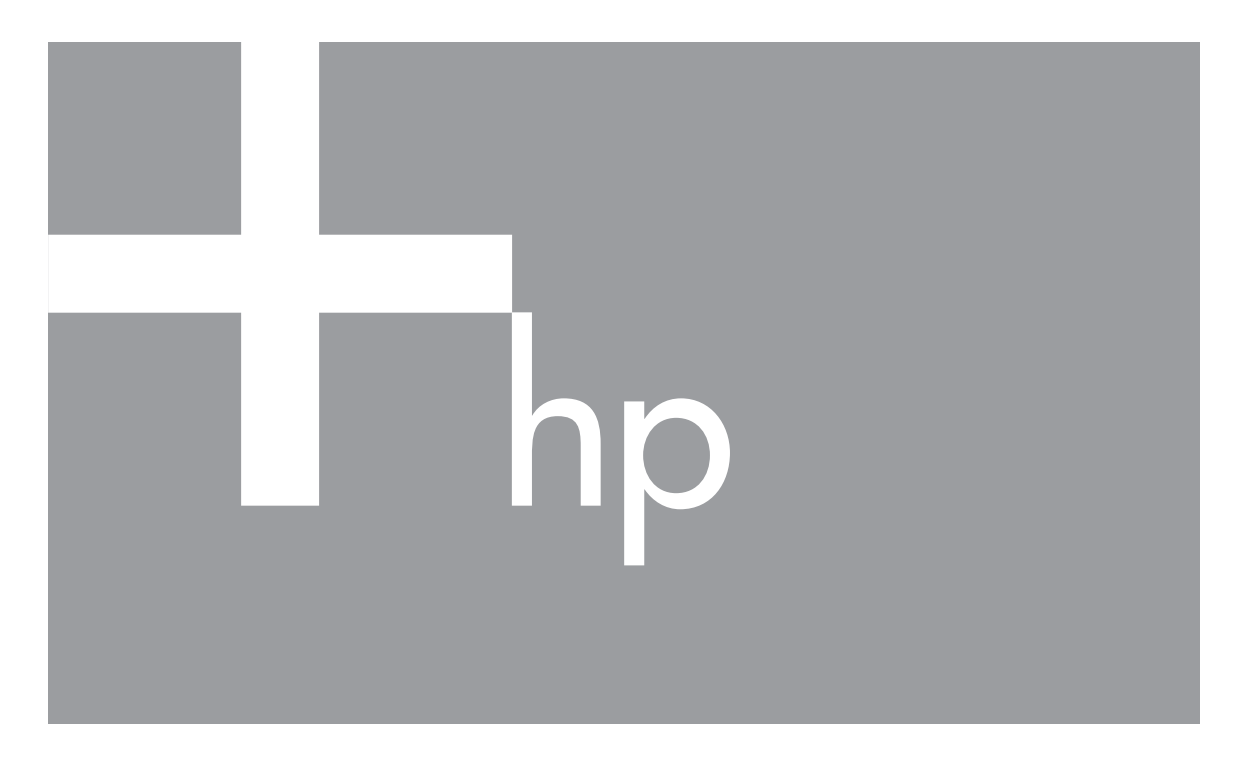

# Brukerhåndbok

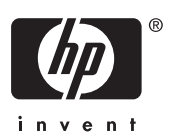

#### **Juridiske merknader**

© Copyright 2006 Hewlett-Packard Development Company, L.P. Informasjonen i dette dokumentet kan endres uten forvarsel. De eneste garantiene for produkter og tjenester fra HP er angitt i garantierklæringene som følger med slike produkter eller tjenester. Ingenting i dette dokumentet kan tolkes som en tilleggsgaranti. HP er ikke erstatningsansvarlig for tekniske eller andre typer feil eller utelatelser i dette dokumentet.

Windows® er et registrert varemerke i USA for Microsoft Corporation.

SD-logoen er et varemerke for eieren.

## Innhold

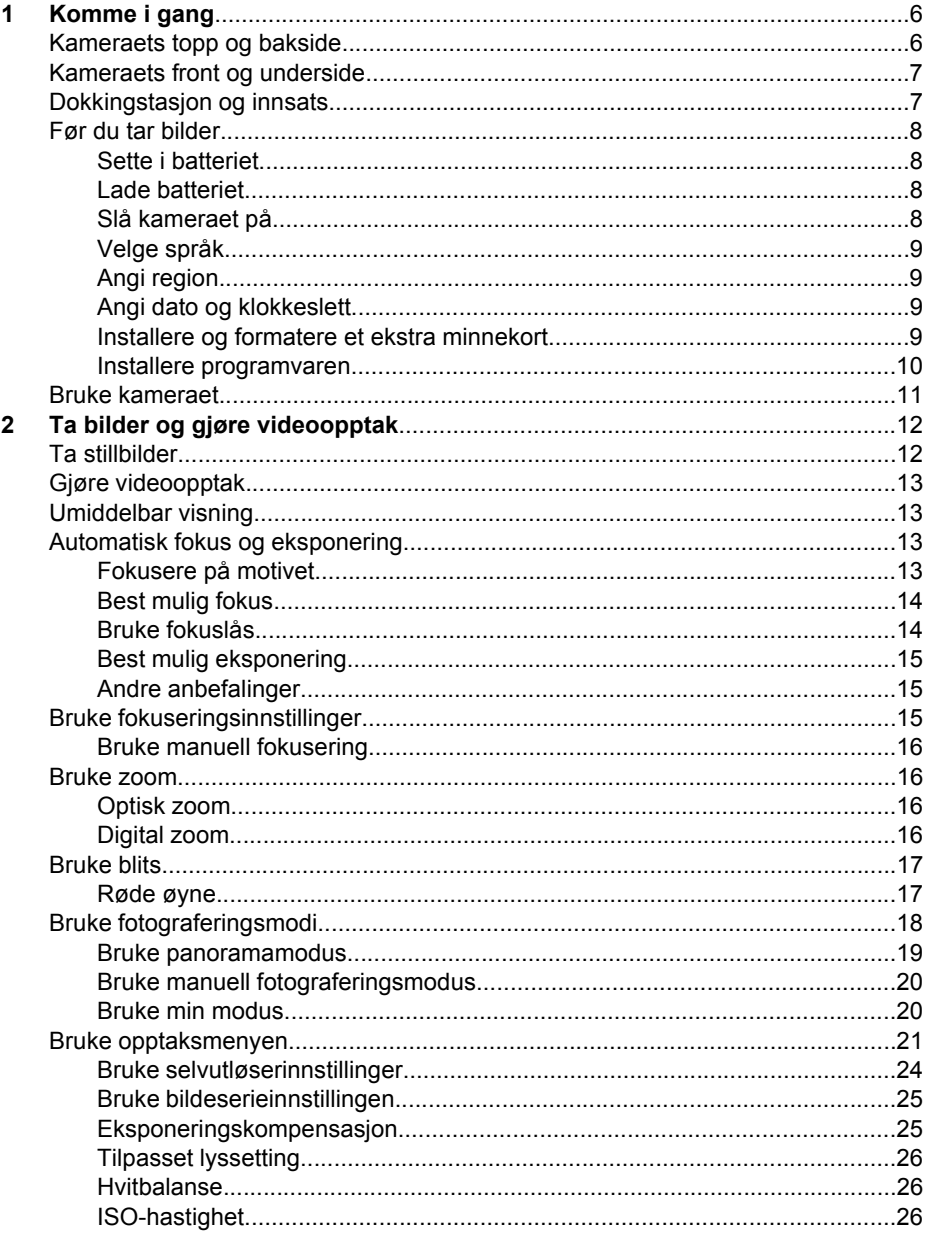

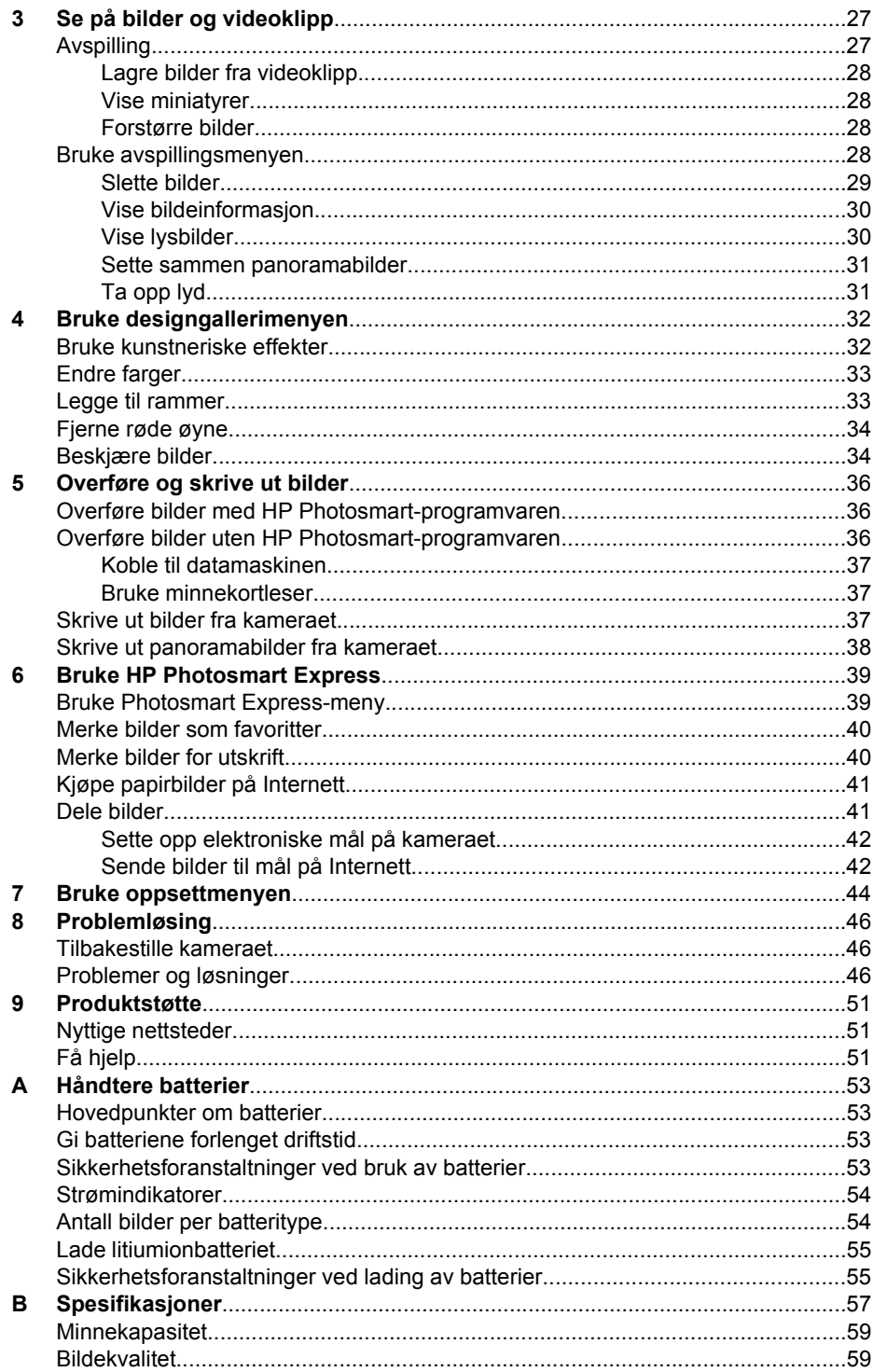

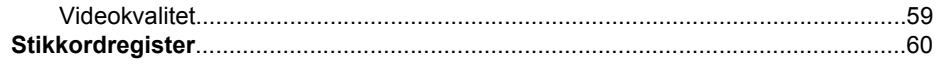

## <span id="page-5-0"></span>**Komme i gang**

Dette kapitlet gir en innføring i kameraets kontroller og hjelper deg med å gjøre det klart til bruk og begynne å ta bilder.

## **Kameraets topp og bakside**

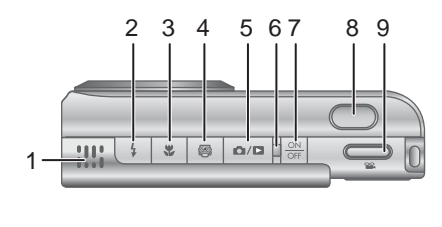

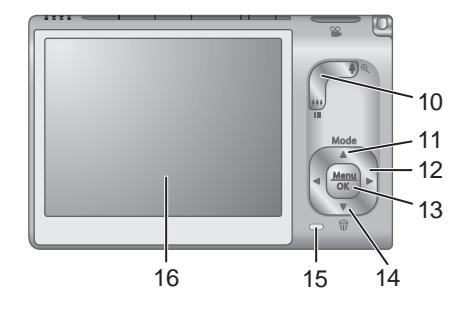

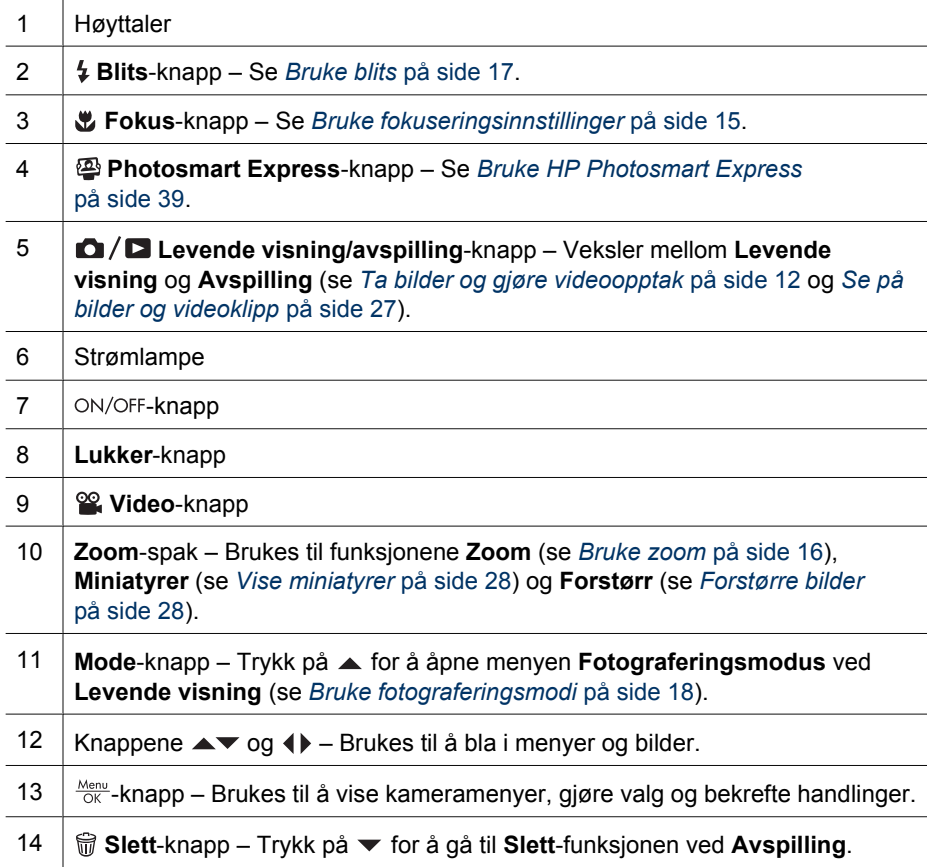

<span id="page-6-0"></span>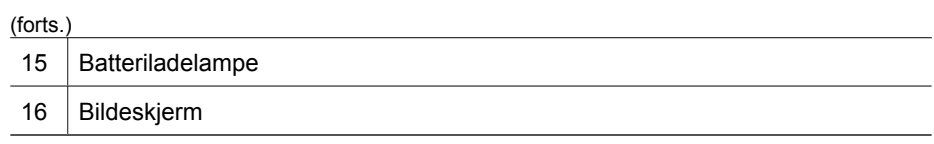

## **Kameraets front og underside**

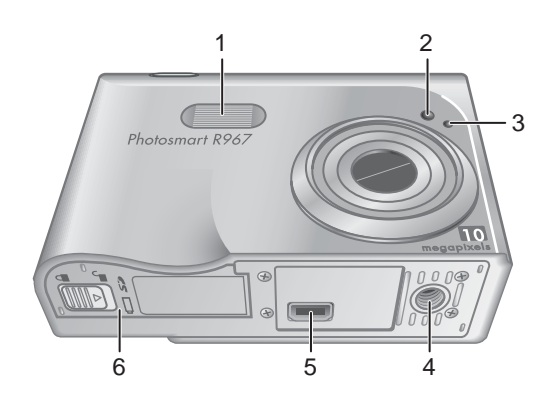

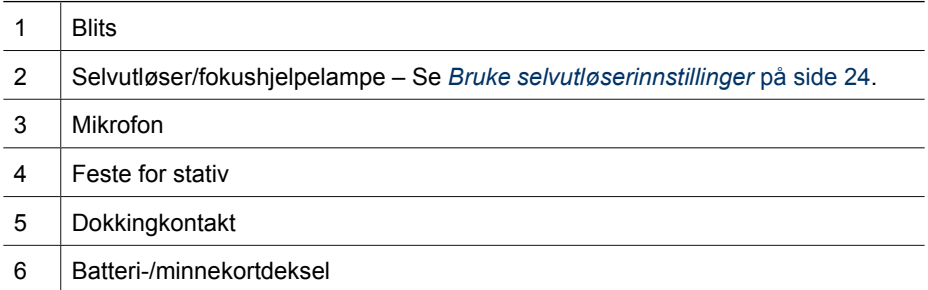

## **Dokkingstasjon og innsats**

Når du setter opp dokkingstasjonen for bruk med dette kameraet, installerer du dokkinginnsatsen som fulgte med kameraet. Fest dokkinginnsatsen på toppen av dokkingstasjonen ved å smekke den på plass.

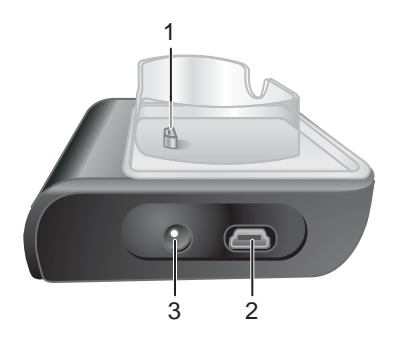

<span id="page-7-0"></span>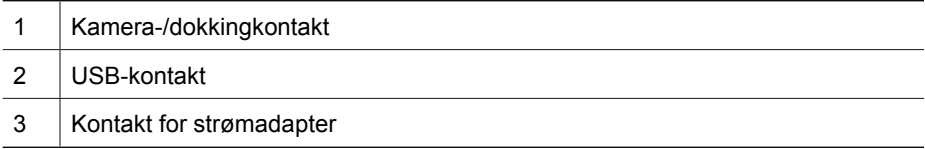

## **Før du tar bilder**

Utfør prosedyrene nedenfor før du tar bilder eller gjør videoopptak.

## **Sette i batteriet**

- 1. Åpne batteri-/minnekortdekselet ved å skyve dekselsperren som angitt på batteri-/ minnekortdekselet.
- 2. Sett batteriet i det største sporet, og skyv det inn til det smekker på plass.
- 3. Lukk batteri-/minnekortdekselet.

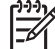

**Merk** Slå kameraet av før du tar ut batteriet. Sørg for å fullade batteriet før du tar det i bruk (se *Lade batteriet* på side 8).

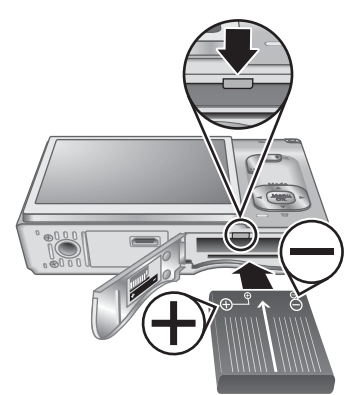

## **Lade batteriet**

Du kan lade et batteri i kameraet ved å bruke vekselstrømadapteren som er koblet til dokkingstasjonen, eller i det ekstra batterirommet til ekstrautstyret HP Photosmart Premium dokkingstasjon for kamera.

- 1. Koble vekselstrømadapteren til dokkingstasjonen og deretter til en stikkontakt.
- 2. Sett kameraet i dokkingstasjonen. En blinkende batteriladelampe på kameraet indikerer at batteriet lades (hvis du lader batteriet i ekstrautstyret HP Photosmart Premium dokkingstasjon, vil dokkingstasjonens batteriladelampe blinke). Batteriet er fulladet når batteriladelampen lyser (se *[Lade](#page-54-0) [litiumionbatteriet](#page-54-0)* på side 55 for å få informasjon om ladetider).

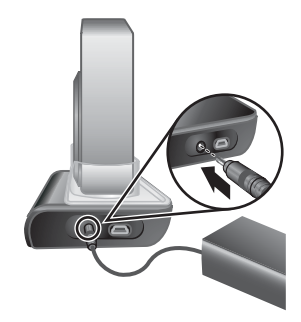

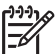

**Merk** Du kan også lade batteriet ved hjelp av ekstrautstyret HP Photosmart hurtiglader.

## **Slå kameraet på**

Trykk på ON/OFF-knappen for å slå kameraet på.

## <span id="page-8-0"></span>**Velge språk**

Bruk **AV ()** til å velge ønsket språk, og trykk deretter  $\mathsf{p}\hat{\mathsf{a}} \frac{\mathsf{Menv}}{\mathsf{OK}}$ .

Hvis du senere vil bytte språk, bruker du **Oppsettmeny** (se *[Bruke oppsettmenyen](#page-43-0)* [på side 44\)](#page-43-0).

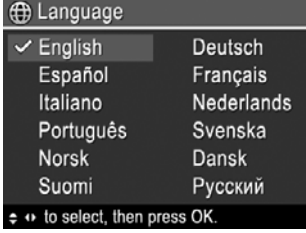

## **Angi region**

Sammen med **Språk**-innstillingen bestemmer **Region**innstillingen standardformatet for datoer og formatet på videosignalet for visning av kamerabilder på TVapparater ved tilkobling via ekstrautstyret HP Photosmart Premium dokkingstasjon eller trådløs dokkingbase (se *[Bruke oppsettmenyen](#page-43-0)* på side 44).

Bruk  $\blacktriangle\blacktriangledown$  til å velge ønsket region, og trykk deretter på  $\frac{\text{Menu}}{\text{OK}}$ 

### **A** Region √ Nord-Amerika Sør-Amerika Europa

Asia Australia

Afrika

Velg regionen hvor du bor.

**C** Dato og klokkeslett

≑ for å endre verdi. + for å gå til neste element.

dd/mm/åååå 24 t Dato: 01 / 01 / 2006 Klokkeslett: 12:00

## **Angi dato og klokkeslett**

En nøyaktig innstilling av dato og klokkeslett vil gjøre det enklere å finne bilder når du har overført dem til datamaskinen, og vil sørge for at de er nøyaktig merket hvis du bruker dato- og tidsstempelfunksjonen. Se **Dato- og tidsstempel** under *[Bruke](#page-20-0) [opptaksmenyen](#page-20-0)* på side 21.

- 1. Bruk  $\blacktriangle \blacktriangledown$  til å endre verdien som er uthevet.
- 2. Trykk på  $\frac{\text{Mean}}{\text{OK}}$  når dato, klokkeslett og formatinnstillinger er riktige, og trykk på  $\frac{M_{\text{env}}}{Q}$  igjen for å bekrefte.
- 3. Bruk (+) til å flytte til andre valg, og gjenta punkt 1 til datoen og klokkeslettet er riktig angitt.

Hvis du senere vil endre dato eller klokkeslett, bruker du **Oppsettmeny** (se *[Bruke oppsettmenyen](#page-43-0)* [på side 44\)](#page-43-0).

## **Installere og formatere et ekstra minnekort**

Dette kameraet støtter standard og høyhastighets HP-minnekort av typen SD (Secure Digital) fra 8 MB til 2 GB.

- 1. Slå kameraet av og åpne batteri-/ minnekortdekselet.
- 2. Sett inn det ekstra minnekortet i det lille sporet, som vist. Sørg for at minnekortet smekker på plass.
- 3. Lukk batteri-/minnekortdekselet og slå kameraet på.

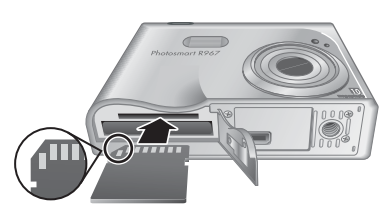

<span id="page-9-0"></span>Formater alltid nye minnekort før du bruker dem første gang. Formateringen vil fjerne alle bilder på minnekortet, så du må passe på å overføre alle bilder på kortet før du formaterer (se *[Overføre og skrive ut bilder](#page-35-0)* på side 36).

- 1. Med kameraet slått på trykker du på  $\bigcirc$  il  $\bigcirc$  vises et kort øyeblikk øverst til høyre på bildeskjermen. Det betyr at du er i **Avspilling**-modus.
- 2. Trykk på ▼ for å åpne **is Slett-menyen.**
- 3. Bruk  $\blacktriangledown$  til å velge **Formater kort**, og trykk på  $\frac{\text{Mean}}{\text{OK}}$ .
- 4. Bruk  $\blacktriangledown$  til å velge **Ja**, og trykk på  $\frac{\text{Mean}}{\text{OK}}$  for å formatere kortet.

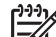

**Merk** Når du setter inn et minnekort, blir alle nye bilder og videoopptak lagret på kortet og ikke i internminnet. Hvis du vil bruke internminnet og se på bildene som er lagret der, tar du ut minnekortet. Hvis du vil overføre bilder fra internminnet til et ekstra minnekort, kan du se **Flytt bilder til kort** under *[Bruke](#page-27-0) [avspillingsmenyen](#page-27-0)* på side 28.

Se **Lagring** under *[Spesifikasjoner](#page-56-0)* på side 57 for å få informasjon om hvilke minnekort som støttes.

### **Installere programvaren**

HP Photosmart-programvaren inneholder funksjoner for overføring av bilder og videoklipp til datamaskinen i tillegg til funksjoner for endring av lagrede bilder (fjerne røde øyne, rotere, beskjære, endre størrelse, justere bildekvalitet og så videre). Se **Hjelp**funksjonen i HP Photosmart-programvaren.

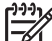

**Merk** Hvis du har problemer med å installere eller bruke HP Photosmartprogramvaren, finner du mer informasjon på HPs nettsted for kundestøtte: [www.hp.com/support](http://www.hp.com/support).

#### **Windows**

Hvis Windows-datamaskinen

- har minst 128 MB minne, Windows XP eller x64 og Internet Explorer 5.5 Service Pack 2 eller høyere (Internet Explorer 6 anbefales), får du mulighet til å installere enten HP Photosmart Premier eller HP Photosmart Essential.
- har minst 128 MB minne, Windows 2000 og Internet Explorer 5.5 Service Pack 2 eller høyere (Internet Explorer 6 anbefales), blir HP Photosmart Essential installert.
- 1. Lukk alle programmer og deaktiver eventuell antivirusprogramvare midlertidig.
- 2. Sett inn HP Photosmart Software CD i CD-stasjonen og følg veiledningen på skjermen. Hvis installeringsskjermbildet ikke vises, klikker du på **Start**, klikker på **Kjør**, skriver **D:\Setup.exe** (der **D** er bokstaven til CD-stasjonen) og klikker på **OK**.
- 3. Når programvaren er ferdig installert, aktiverer du antivirusprogramvaren igjen.

## **Macintosh**

For å kunne installere HP Photosmart Mac-programvaren må Macintosh-datamaskinen oppfylle systemkravene som er angitt på kameraets emballasje.

- 1. Sett inn HP Photosmart Software CD i CD-stasjonen.
- 2. Dobbeltklikk på CD-ikonet på datamaskinens skrivebord.
- 3. Dobbeltklikk på ikonet til installeringsprogrammet, og følg veiledningen på skjermen.

#### <span id="page-10-0"></span>**Om HP Photosmart-programvaren**

CDen som fulgte med kameraet, inneholder disse versjonene av HP Photosmartprogramvaren:

- HP Photosmart Premier-programvare (for Windows XP- og x64-datamaskiner med minst 128 MB minne). Denne versjonen av programvaren inkluderer noen ekstra funksjoner:
	- Behandle bilder merket som **Favoritter** for utskrift, sending og kjøp av papirbilder på Internett. Se *[Merke bilder som favoritter](#page-39-0)* på side 40.
	- Stanse en video og skrive ut et bilde fra den.
- HP Photosmart Essential-programvare (for Windows 2000, Windows XP- og x64 datamaskiner med minst 128 MB minne). Denne versjonen har ikke de ekstra funksjonene som er beskrevet for HP Photosmart Premier-programvaren.
- HP Photosmart Mac-programvare (for Macintosh-datamaskiner).

Hvis du vil lære mer om programvarefunksjonene og hvordan du bruker dem, bruker du **Hjelp**-funksjonen i HP Photosmart-programvaren.

## **Bruke kameraet**

Nå er du ferdig med oppsettet og kan ta og se på stillbilder og videoklipp.

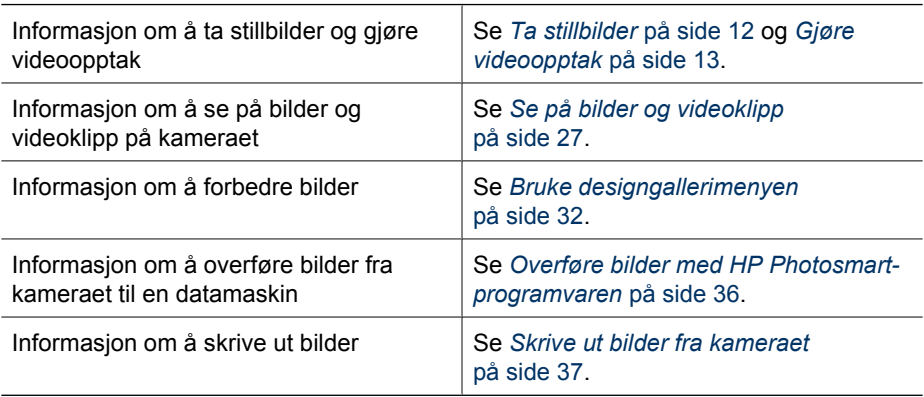

**Tips** Når du skal veksle mellom **Levende visning** og **Avspilling**, trykker du på .

## <span id="page-11-0"></span>**2 Ta bilder og gjøre videoopptak**

Du kan finne utsnittet for bilder og videoopptak på bildeskjermen med **Levende visning**. Du aktiverer Levende visning ved å trykke på  $\bigcirc$  /  $\bigcirc$  til  $\bigcirc$  vises et kort øyeblikk øverst til høyre på bildeskjermen. **Levende visning**-skjermbildet ser slik ut:

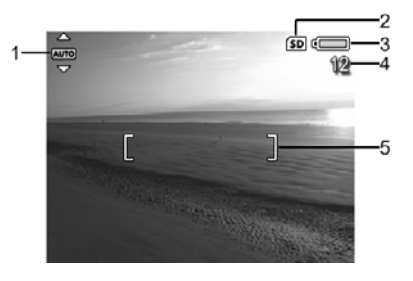

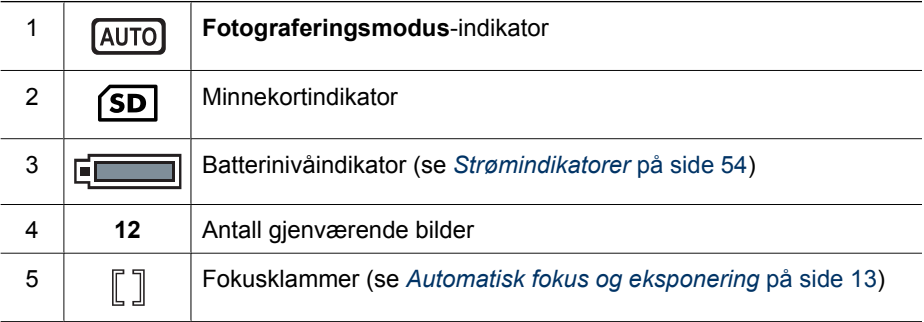

## **Ta stillbilder**

Du kan ta bilder nesten når som helst mens kameraet er på, uansett hva som vises på bildeskjermen.

- 1. Trykk på  $\bigcirc$  / $\bigcirc$  til  $\bigcirc$  vises et kort øyeblikk øverst til høyre på bildeskjermen. Det betyr at du er i **Levende visning**-modus.
- 2. Finn utsnittet for bildet.
- 3. Trykk **Lukker**-knappen halvveis ned for å måle og låse fokus og eksponering. Fokusklammene på bildeskjermen lyser grønt når fokus er låst (se *[Automatisk fokus og](#page-12-0) [eksponering](#page-12-0)* på side 13).
- 4. Trykk **Lukker**-knappen helt ned for å ta bildet.
- 5. Hvis du vil legge til et lydklipp på opptil 60 sekunder, fortsetter du med å holde **Lukker**-knappen nede, og slipper den når du er ferdig.

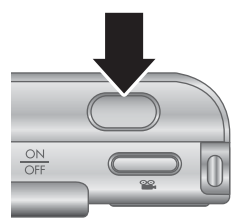

## <span id="page-12-0"></span>**Gjøre videoopptak**

- 1. Trykk på  $\bigcirc$  /  $\square$  til  $\square$  vises et kort øyeblikk øverst til høyre på bildeskjermen. Det betyr at du er i **Levende visning**-modus.
- 2. Finn utsnittet.
- 3. Trykk på og slipp **Video**-knappen.
- 4. Du stopper videoopptaket ved å trykke på og slippe **Video**-knappen igjen.

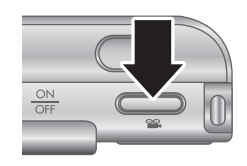

## **Umiddelbar visning**

Når du har tatt et stillbilde eller gjort et videoopptak, viser kameraet det i **Umiddelbar visning-modus.** Hvis du vil slette bildet eller videoopptaket, trykker du på ▼, velger **Dette bildet** på **Slett**-menyen og trykker på  $\frac{\text{Mean}}{\text{OK}}$ .

Hvis 6∂ vises nede til venstre, trykker du på ▶ for å vise **Bilderåd** (se **Bilderåd** under *[Bruke avspillingsmenyen](#page-27-0)* på side 28) for å få tips om forbedring av bilder som tas under tilsvarende forhold. Du kan også bruke disse rådene til å ta bildet på nytt og forbedre det.

## **Automatisk fokus og eksponering**

Når du trykker **Lukker**-knappen halvveis ned, måler og låser kameraet automatisk fokus og eksponering. Ved automatisk fokusering:

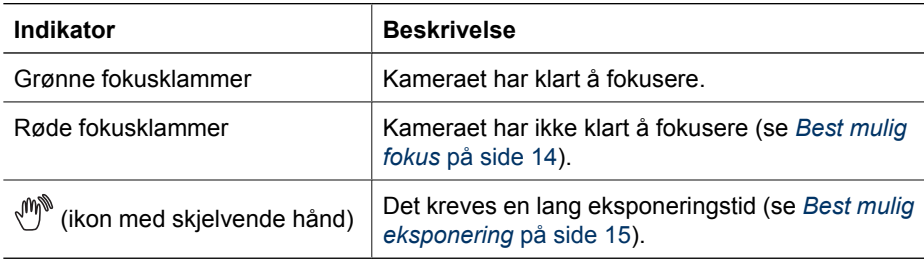

## **Fokusere på motivet**

Når kameraet er stilt på standardinnstillingen for fokuseringsområde, **Flere** (se **Autofokusområde** under *[Bruke opptaksmenyen](#page-20-0)* på side 21), bruker det fem fokuseringsfelter til å bestemme fokus.

Når du trykker **Lukker**-knappen halvveis ned, fokuserer kameraet på den nærmeste avstanden, undersøker andre fokuseringsfelter og viser feltene som er i fokus, med grønne klammer. Eksempelbildet viser fokus i feltene 1, 2 og 5.

Hvis kameraet stadig fokuserer på noe annet enn fotoobjektet ditt, stiller du **Autofokusområde** på **Punkt** (se **Autofokusområde** under *[Bruke](#page-20-0)*

#### De fem fokuseringsfeltene

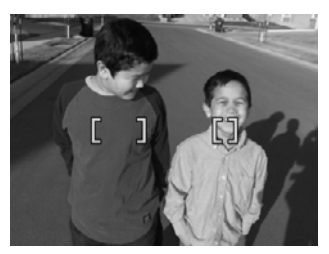

### *[opptaksmenyen](#page-20-0)* på side 21) og bruker **Fokuslås** (se *Bruke fokuslås* på side 14).

## <span id="page-13-0"></span>**Best mulig fokus**

Hvis kameraet ikke klarer å fokusere automatisk, blir fokusklammene røde. Det indikerer at bildet kan være ute av fokus fordi fotoobjektet er utenfor fokuseringsområdet eller motivet har liten kontrast.

#### **Ved normal fokuseringsavstand**

Hvis kameraet er stilt på **Normal fokus.** (se *[Bruke fokuseringsinnstillinger](#page-14-0)* [på side 15\)](#page-14-0) og ikke klarer å fokusere, vil det likevel ta bildet. Forsøk å slippe **Lukker**knappen, finn utsnittet på nytt og trykk deretter **Lukker**-knappen halvveis ned igjen. Hvis fokusklammene fremdeles er rød:

- Hvis motivet har liten kontrast, bruker du **Fokuslås** (se *Bruke fokuslås* på side 14) og sikter på et punkt på objektet som har flere farger eller skarpere kanter.
- Hvis objektet er for nær (mindre enn 50 cm eller 20 tommer), går du lengre unna eller bruker fokuseringsavstanden **Makro** eller **Autom. makro** (se *[Bruke](#page-14-0) [fokuseringsinnstillinger](#page-14-0)* på side 15).
- Bruk **MF Manuell fokus.** (se *[Bruke manuell fokusering](#page-15-0)* på side 16).

#### **Ved manuell fokuseringsavstand**

Hvis kameraet er stilt på **Makro** og ikke kan fokusere, vil det ikke ta bildet. Forsøk ett av følgende:

- Beveg deg innenfor **Makro**-avstanden eller still kameraet på **Autom. makro** eller **Normal fokus.** (se *[Bruke fokuseringsinnstillinger](#page-14-0)* på side 15).
- Når det gjelder motiver med lav kontrast, bruker du **Fokuslås** (se *Bruke fokuslås* på side 14).
- Bruk **MF Manuell fokus.** (se *[Bruke manuell fokusering](#page-15-0)* på side 16).

## **Bruke fokuslås**

Bruk **Fokuslås** til å fokusere på en gjenstand som ikke er i sentrum av bildet, til å ta bevegelsesbilder raskere ved å forhåndsfokusere på området der handlingen skal finne sted eller til å fokusere i situasjoner med dårlig lys eller lav kontrast.

- 1. Plasser fotoobjektet innenfor fokusklammene. I situasjoner med dårlig lys eller lav kontrast sikter du på et objekt som er lysere eller har høyere kontrast.
- 2. Trykk **Lukker**-knappen halvveis ned.

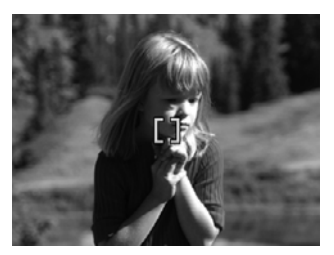

- <span id="page-14-0"></span>3. Hold **Lukker**-knappen halvveis nede mens du finner utsnittet.
- 4. Trykk **Lukker**-knappen helt ned for å ta bildet.

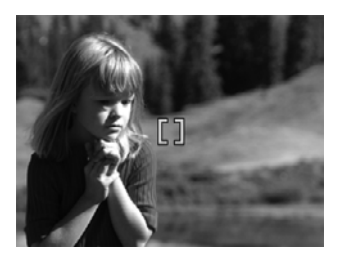

## **Best mulig eksponering**

Når du trykker **Lukker**-knappen halvveis ned, måler kameraet også lysnivået for å velge riktig eksponering. Hvis kameraet finner at motivet krever en svært lang eksponeringstid, vises ...\* Kameraet vil ta bildet, men det kan bli uskarpt fordi det er vanskelig å holde kameraet stille så lenge som det kreves. Forsøk ett av følgende:

- Still blitsen på **Autom. blits** eller **Blits på** (se *Bruke blits* [på side 17](#page-16-0)).
- Sett kameraet på stativ eller et støtt underlag.
- Hvis fotoobjektet er utenfor blitsens rekkevidde eller du ikke har et stativ, velger du **Bildestabilisering** som fotograferingsmodus (se **Bildestabilisering** under *[Bruke fotograferingsmodi](#page-17-0)* på side 18).
- Slå på mer lys.

#### **Andre anbefalinger**

Hvis det ser ut til at et bilde ikke har riktig fokus eller eksponering ved **Avspilling**, bruker du **Bilderåd** (se **Bilderåd** under *[Bruke avspillingsmenyen](#page-27-0)* på side 28) som en hjelp til å finne ut hvordan problemet kan løses for tilsvarende bilder i fremtiden. Hvis du kan ta et bilde på nytt, kan du bruke forslagene i **Bilderåd** til å få et bedre bilde.

Fordi fokus og eksponering er avgjørende for gode bilder, kan det hende at disse emnene er nyttige:

- Emner om uskarpe, mørke, lyse og kornete bilder i *[Problemløsing](#page-45-0)* på side 46
- *Bruke fokuseringsinnstillinger* på side 15
- **Autofokusområde** og **AE-måling** under *[Bruke opptaksmenyen](#page-20-0)* på side 21
- *[Eksponeringskompensasjon](#page-24-0)* på side 25
- *[Bruke manuell fokusering](#page-15-0)* på side 16

## **Bruke fokuseringsinnstillinger**

Når du skal velge fokuseringsavstand, trykker du på ↓, bruker (itil å utheve ønsket fokuseringsavstand og trykker på  $\frac{\text{Mean}}{\text{OK}}$ .

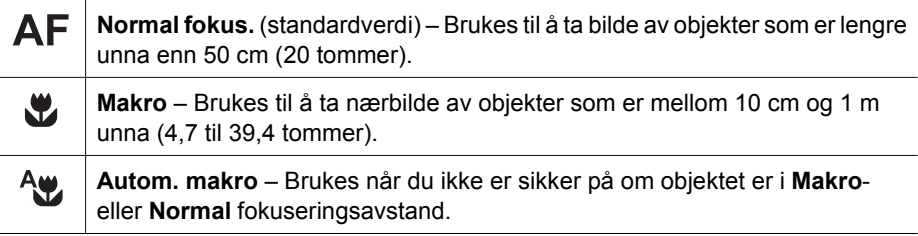

<span id="page-15-0"></span>(forts.)

**Uendelig** – Brukes til å ta bilde av fjerne objekter og landskaper.

**Manuell fokus.** – Gir deg mulighet til stille manuelt gjennom hele MF fokuseringsområdet (se *Bruke manuell fokusering* på side 16).

Fokuseringsinnstillingen gjelder til den endres igjen, eller til du slår kameraet av.

## **Bruke manuell fokusering**

Det kan hende du vil bruke **Manuell fokus.** i dårlig lys eller til å fininnstille fokuseringen på fotoobjekter som er svært tett innpå.

- 1. Når du velger **Manuell fokus.**, vil en fokusmåler og en forstørret visning hjelpe deg med å justere fokus.
- 2. Bruk ▲▼ til å justere fokus når **Manuell fokus.**måleren omgis av piler. Hvis **Manuell fokus.** måleren ikke omgis av piler, bruker du  $\blacklozenge$  til den gjør det, og bruker deretter  $\blacktriangle\blacktriangledown$  til å justere fokus.

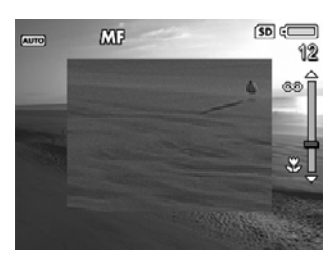

3. Hvis du vil endre fotograferingsmodus ved bruk av Manuell fokus., bruker du (I) til ikonet for

fotograferingsmodus øverst til venstre omgis av piler, trykker på  $\blacktriangle$ , bruker  $\blacktriangle\blacktriangledown$  til å utheve en fotograferingsmodus og trykker på  $\frac{M_{\text{encl}}}{Q_{\text{K}}}$ .

## **Bruke zoom**

Kameraet har både optisk og digital zoom. Optisk zoom innebærer en fysisk forlengelse av linsen, slik at det virker som om fotoobjektet kommer nærmere. Når du har forlenget linsen så langt den går med optisk zoom, tar kameraet i bruk digital zoom. Digital zoom benytter ingen bevegelige linsedeler.

- **Tips** Jo mer du zoomer inn på fotoobjektet, desto mer vil selv små bevegelser
- av kameraet bli forstørret (det som kalles "urolig kamera"). Hvis <a>vises når du

trykker **Lukker**-knappen halvveis ned, kan bildet bli uskarpt. Pass på å holde kameraet stille eller sørg for mer lys på motivet. Forsøk å holde kameraet tett inntil kroppen eller mot en stø gjenstand, eller sett kameraet på stativ eller et stabilt underlag.

## **Optisk zoom**

Optisk zoom beveger linsen mellom vidvinkel (1x) og telelinse (3x).

Ved **Levende visning** bruker du **Zoomspak**-knappene til å styre zoomen. Trykk på  $\triangleq$  for å zoome inn og på  $\overline{44}$  for å zoome ut.

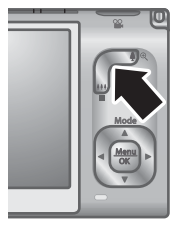

## **Digital zoom**

Ved digital zoom viser bildeskjermen en gul ramme rundt motivet og innstillingen for bildekvalitet (MP-verdi). Når du zoomer inn, krymper den gule rammen inn for angi den <span id="page-16-0"></span>delen av motivet som kameraet vil ta bilde av, og MP-verdien reduseres for å angi oppløsningen som bildet vil bli tatt med.

Når du tar bilder med digital zoom, må du passe på at MP-verdien som vises på bildeskjermen, er tilstrekkelig for formatet som du ønsker å skrive ut resultatet med. Se **Bildekvalitet** under *[Bruke opptaksmenyen](#page-20-0)* på side 21 angående MP-verdier og anbefalte utskriftsstørrelser.

- 1. Ved **Levende visning** trykker du på på **Zoomspak** for å zoome optisk til maksimumsnivået, og slipper deretter spaken.
- 2. Trykk på og hold  $\oint$  til det ønskede bildet fyller den gule rammen. Hvis du zoomer for langt inn, trykker du på 444.
- 3. For å komme tilbake til optisk zoom trykker du på  $\frac{1}{2}$ til den digitale zoomen stopper. Slipp  $\{4\}$  og trykk deretter på nytt på den.

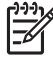

**Merk** Digital zoom er ikke tilgjengelig i **Panorama**-modus eller ved videoopptak.

## **Bruke blits**

Når du skal velge blitsinnstilling, trykker du på  $\frac{1}{4}$ , bruker  $\bigoplus$  til å utheve ønsket blitsinnstilling og trykker på  $\frac{\text{Mean}}{\text{OK}}$ .

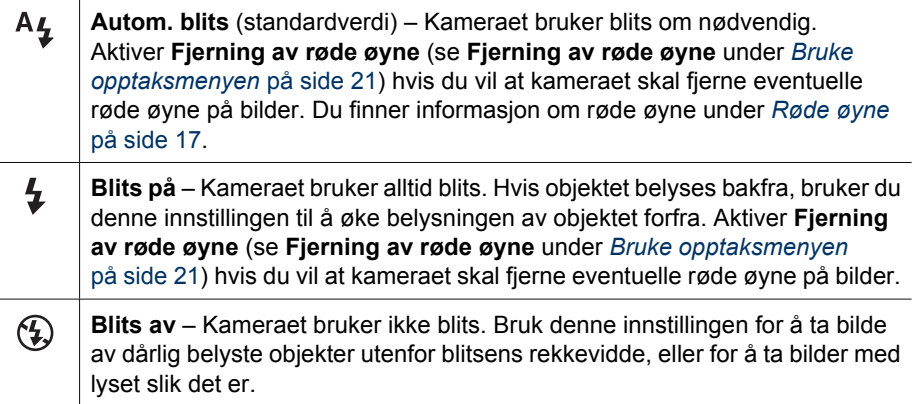

**Blits**-innstillingen gjelder til den endres igjen, eller til du slår kameraet av.

**Merk** Blitsen er ikke tilgjengelig i fotograferingsmodiene **Dokument**, **Landskap**, **Nattlandskap**, **Panorama**, **Solnedgang** og **Teater**, for innstillingen **Bildeserie** eller ved videoopptak. I fotograferingsmodusen **Nattportrett** settes blitsen **På**.

## **Røde øyne**

Fenomenet røde øyne skyldes at lyset fra blitsen reflekteres i øynene til objektet, noe som av og til gjør at øynene til mennesker blir røde på bilder. Hvis du aktiverer  $\circledcirc$ **Fjerning av røde øyne** (se **Fjerning av røde øyne** under *[Bruke opptaksmenyen](#page-20-0)* [på side 21\)](#page-20-0), undersøker kameraet bildet etter at det er tatt. Hvis kameraet oppdager røde øyne, blir bildet behandlet for å fjerne dem.

Denne undersøkelsen og behandlingen tar ekstra tid. Hvis du synes at det tar for lang tid, kan du slå av **Fjerning av røde øyne** og fjerne de røde øynene etter at du har <span id="page-17-0"></span>tatt bildet, enten ved hjelp av **Fjern røde øyne** (se **Fjern røde øyne** under *[Bruke](#page-31-0) [designgallerimenyen](#page-31-0)* på side 32) eller HP Photosmart-programvaren, som fulgte med kameraet.

## **Bruke fotograferingsmodi**

Ved hjelp av fotograferingsmodi kan du finne best mulige lukkerinnstillinger for motivet ditt. De fleste fotograferingsmodiene har disse innstillingene forhåndsdefinert for bestemte typer motiver, slik at du kan ta bilder raskt når du ikke har tid til å gjøre innstillingene selv. Andre innstillinger (som **Blenderprioritet**, **Lukkerprioritet** og **Manuell**) lar deg angi innstillinger, slik at du får full kontroll med tanke på vanskelige motiver eller spesialeffekter.

Når du skal velge fotograferingsmodus, trykker du på  $\triangle$  ved **Levende visning**, bruker  $\blacktriangle\blacktriangledown$  til å utheve en fotograferingsmodus og trykker på  $\frac{\text{Mean}}{\text{OK}}$ .

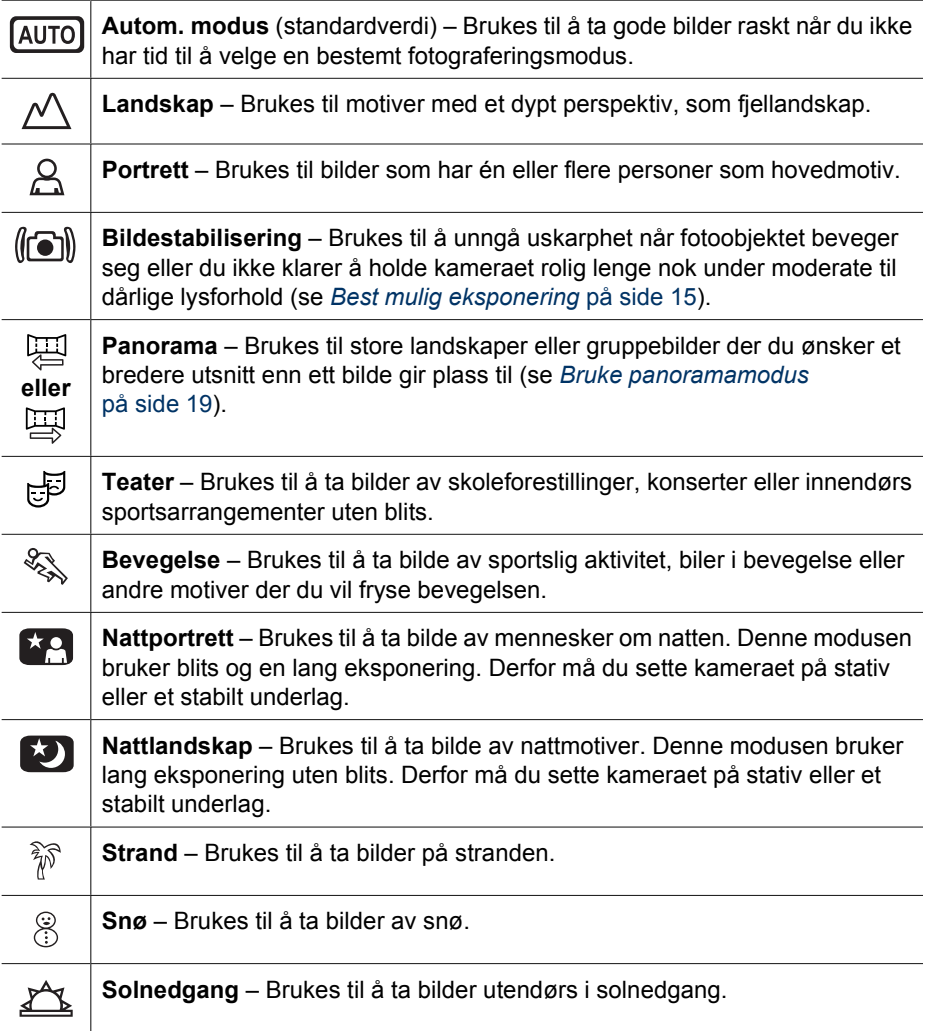

<span id="page-18-0"></span>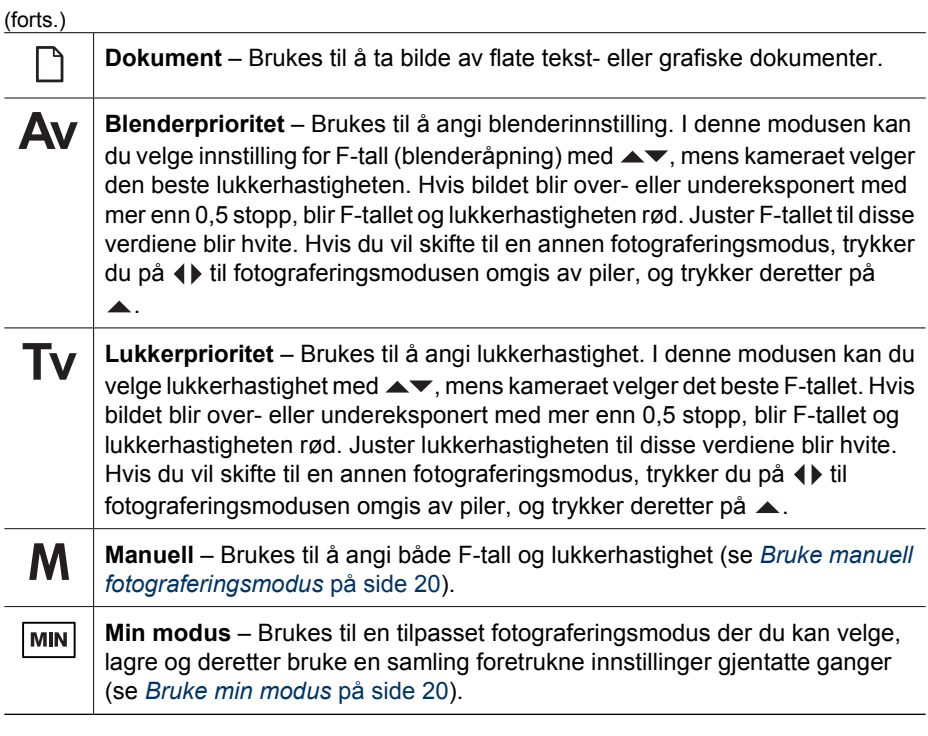

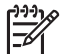

**Merk** Fotograferingsmodusen blir ikke benyttet når du tar opp videoklipp.

Fotograferingsmodusen gjelder til den endres igjen, eller til du slår kameraet av.

## **Bruke panoramamodus**

**Panorama**-modus brukes til å ta to til fem bilder som kan settes sammen til et motiv som er for bredt for et enkelt bilde. Når du skal sette sammen panoramasekvensen, bruker du **Sett sammen panorama** på kameraet (se *[Sette sammen panoramabilder](#page-30-0)* [på side 31\)](#page-30-0). Hvis du har installert HP Photosmart-programvaren (se *[Installere](#page-9-0) [programvaren](#page-9-0)* på side 10), kan du også sette sammen panoramabilder automatisk ved overføring til en datamaskin.

- 1. Ved Levende visning trykker du på  $\blacktriangle$ , bruker  $\blacktriangle \blacktriangledown$  til å velge enten  $\boxdot$ **Panorama** (fra venstre mot høyre) eller **Panorama** (fra høyre mot venstre) og trykker på  $\frac{\text{Mean}}{\text{OK}}$ .
- 2. Trykk på **Lukker**-knappen for å ta det første bildet i panoramasekvensen.
- 3. Flytt kameraet for å ta den andre bildet. Bruk det gjennomsiktige overlegget av det første bildet, som dekker en tredel av **Levende visning**, til å finne utsnittet for det andre bildet.
- 4. Trykk på **Lukker**-knappen for å ta det andre bildet.
- 5. Fortsett med å legge til flere bilder til panoramaet, eller trykk på  $\frac{\text{Mean}}{\text{OK}}$  for å avslutte panoramasekvensen.

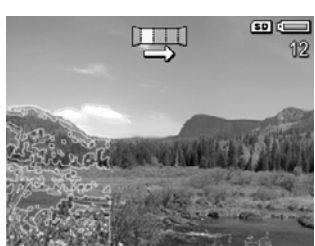

Ved **Umiddelbar visning** (se *[Umiddelbar visning](#page-12-0)*

<span id="page-19-0"></span>[på side 13\)](#page-12-0) vises hvert bilde i panoramasekvensen. Når det siste bildet vises, kan du sette sammen sekvensen ved å trykke på  $\P$ , og trykke på  $\frac{M$ enu når det sammensatte panoramaet vises. Du kan også slette panoramasekvensen ved å trykke på ▼, velge Hele panoramasekvensen og deretter trykke på  $\frac{\text{Mean}}{\text{OK}}$ .

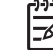

**Merk** Hvis du vil legge lyd til bilder som tas i **Panorama**-modus, kan du se *[Ta](#page-30-0) opp lyd* [på side 31](#page-30-0).

## **Bruke manuell fotograferingsmodus**

Med **Manuell** modus kan du angi både F-tall (blenderåpning) og lukkerhastighet.

- 1. Ved Levende visning trykker du på A, bruker AV til å utheve M og trykker på  $\frac{\text{Menu}}{\text{OK}}$ .
- 2. Finn utsnittet for bildet.
- 3. Bruk (+) til å veksle mellom F-tall og lukkerhastighet.
- 4. Bruk  $\blacktriangle\blacktriangledown$  til å endre verdien til det valgte alternativet. Pilen på eksponeringsmåleren angir mengde over- eller undereksponering. Hvis bildet blir over- eller undereksponert med mer enn tre stopp, blir F-tallet og lukkerhastigheten rød. Juster enten F-tallet eller lukkerhastigheten til de blir hvite.

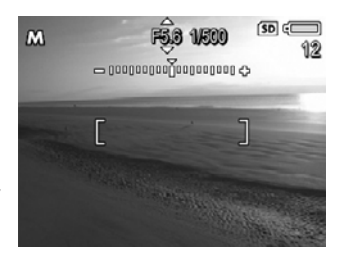

5. Hvis du vil skifte til en annen fotograferingsmodus, bruker du  $\blacklozenge\blacktriangleright$  til å velge **M** og trykker på  $\blacktriangle$ .

Innstillingene i **Manuell** fotograferingsmodus gjelder til de endres igjen, selv om du slår kameraet av.

## **Bruke min modus**

**Min modus** er en egen fotograferingsmodus der du selv kan velge, lagre og bruke et sett foretrukne innstillinger flere ganger. Du kan angi fotograferingsmodus (se *[Bruke](#page-17-0) [fotograferingsmodi](#page-17-0)* på side 18), **Opptaksmeny**-alternativer (se *[Bruke opptaksmenyen](#page-20-0)* [på side 21\)](#page-20-0) og hvilke innstillinger som skal lagres i **Min modus**.

Innstillingene i **Min modus** er uavhengige av innstillingene til andre fotograferingsmodi og blir lagret når du slår kameraet av.

#### **Velge og lagre foretrukne innstillinger for min modus**

- 1. Ved Levende visning trykker du på  $\blacktriangle$ , bruker **AV** til å utheve <u>MM</u> Min modus og trykker på to ganger for å vise **Min modus på Opptaksmeny**.
- 2. Bruk ▲▼ til å utheve **MIN** Min fotomodus, trykk  $p\land \frac{\text{Mean}}{\text{OK}}$ , bruk  $\blacktriangle\blacktriangledown$  til å velge fotograferingsmodus for **Min modus** og trykk på <sup>Menu</sup> for å gå tilbake til **Min modus på Opptaksmeny**.

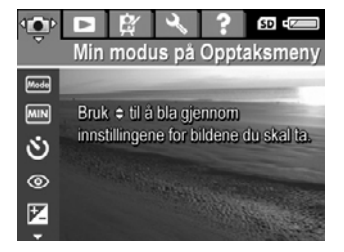

3. Bruk  $\blacktriangle\blacktriangledown$  til å utheve et annet menyalternativ, trykk på  $\frac{\text{Mean}}{\text{OK}}$ , bruk  $\blacktriangle$  til å utheve en innstilling og trykk på  $\frac{\text{Mean}}{\text{OK}}$  for å velge innstillingen og gå tilbake til **Min modus på Opptaksmeny**.

- <span id="page-20-0"></span>4. Gjenta trinn 3 for å angi andre menyalternativer du vil bruke i **Min modus**.
- 5. Trykk på for å avslutte **Min modus på Opptaksmeny**.

### **Bruke undermenyen Lagrede Min modus-innstill.**

På undermenyen **Lagrede Min modus-innstill.** kan du angi hvilke innstillinger som skal lagres i **Min modus**. Du kan også angi at kameraet skal starte i **Min modus** i stedet for **Autom. modus** hver gang du slår kameraet på.

- 1. Ved Levende visning trykker du på ▲, bruker ▲ til å utheve **MAN** og trykker to ganger på  $\frac{\text{Mean}}{\text{OK}}$ .
- 2. Bruk **★▼** til å bla til menyalternativet **Lagrede Min modus-innstill.**, og trykk på . Undermenyen **Lagrede Min modus-innstill.** vises. Alternativene med hake vil bli lagret i **Min modus** hver gang du slår kameraet av.
- 3. Slik angir du at en innstilling skal settes tilbake til standardverdien når du slår kameraet av, eller at kameraet skal starte i **Min modus** hver gang du slår det på:
	- a. Bruk  $\blacktriangle\blacktriangledown$  til å bla til den aktuelle innstillingen.
	- b. Bruk  $\blacklozenge$  til enten å fjerne en hake ved siden av en innstilling eller til å endre innstillingen **Starte i Min modus?** til **Ja**.
- 4. Gjenta trinn 3 for hver innstilling du vil endre.
- 5. Trykk på for å gå tilbake til **Min modus på Opptaksmeny**.
- 6. Trykk på for å gå ut av **Min modus på Opptaksmeny**.

## **Bruke opptaksmenyen**

På **Opptaksmeny** kan du endre kamerainnstillinger som har betydning for bildene og videoklippene du tar.

- 1. Ved **Levende visning** trykker du på for å vise **Opptaksmeny**.
- 2. Bruk  $\blacktriangle\blacktriangledown$  til å utheve et menyalternativ, og trykk på  $\frac{\text{Mean}}{\text{OK}}$  for å vise undermenyen til menyalternativet.
- 3. Bruk  $\blacktriangle\blacktriangledown$  til å utheve en innstilling, og trykk deretter på  $\frac{\text{Mean}}{\text{OK}}$ .
- 4. Trykk på for å avslutte **Opptaksmeny**.

Du finner informasjon på kameraet om alternativene ved å bruke  $\blacktriangle\blacktriangledown$  til å utheve **Hjelp...** på alternativets undermeny og trykke på  $\frac{\text{Mean}}{\text{OK}}$ .

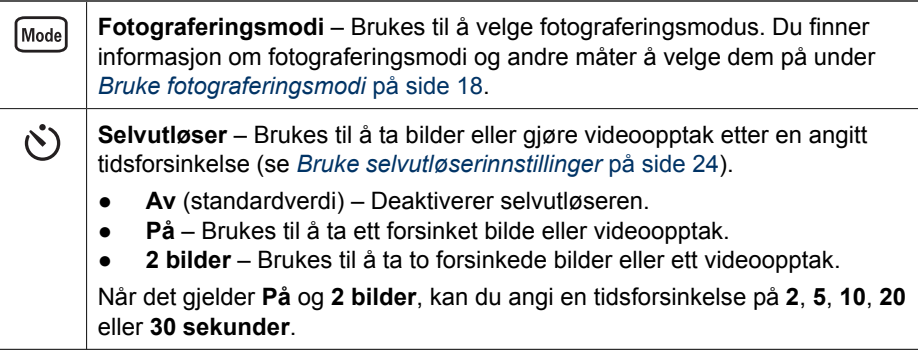

<span id="page-21-0"></span>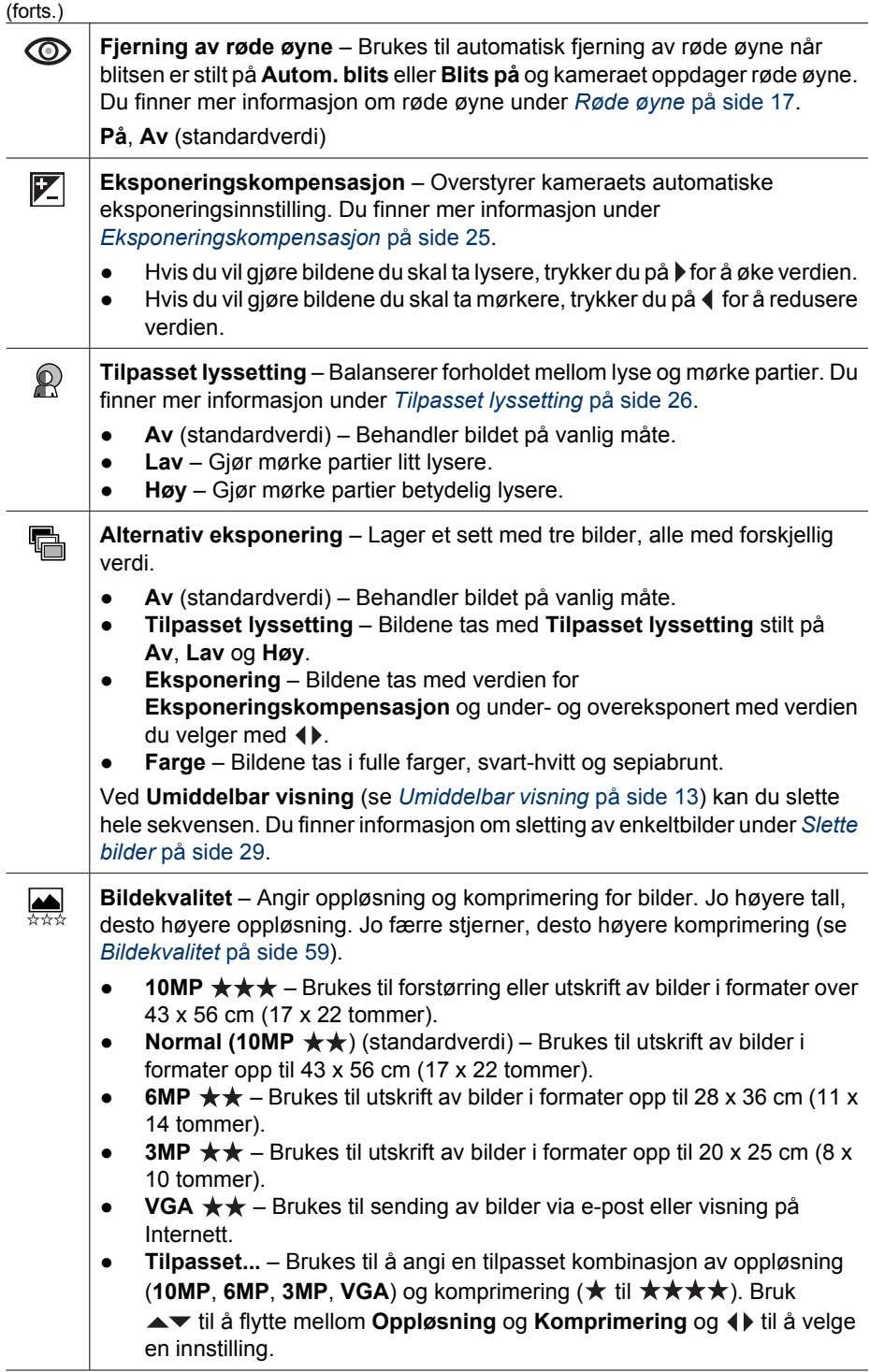

<span id="page-22-0"></span>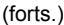

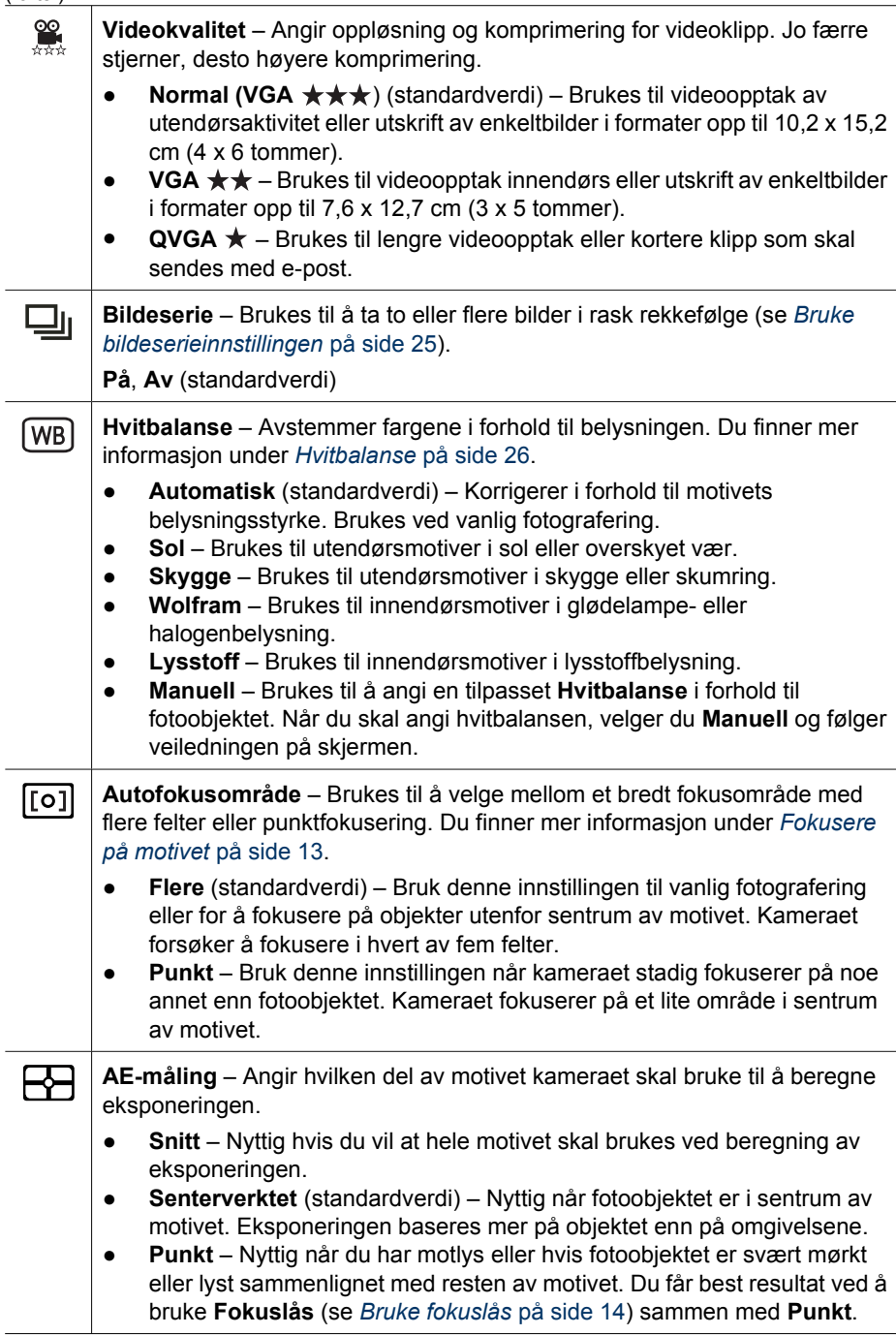

l.

L

#### <span id="page-23-0"></span>Kapittel 2

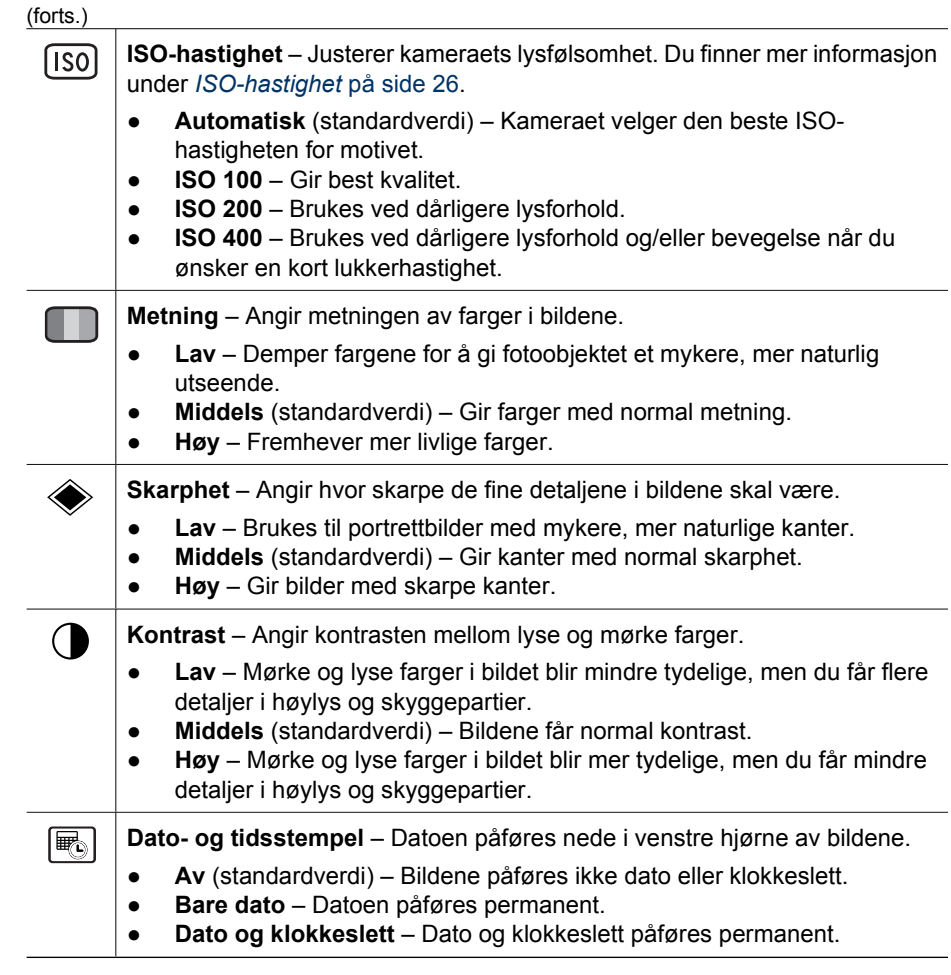

**Merk** Enkelte alternativer på **Opptaksmeny** er ikke tilgjengelig i alle fotograferingsmodi eller i kombinasjon med andre **Opptaksmeny**-alternativer. Dessuten gjelder ikke alle ved videoopptak.

## **Bruke selvutløserinnstillinger**

Med selvutløseren kan du ta et forsinket stillbilde eller videoklipp. Du kan angi tidsforsinkelsen fra du trykker på Lukker- eller <sup>og</sup> Video-knappen til kameraet tar bildet eller starter videoopptaket.

- 1. Ved Levende visning trykker du på  $\frac{M_{\text{env}}}{\sigma K}$  for å vise Opptaksmeny, bruker  $\blacktriangle\blacktriangledown$  til å utheve  $\dot{\circ}$  **Selvutløser**, og trykker på  $\frac{\text{Mean}}{\text{OK}}$ .
- 2. På undermenyen Selvutløser bruker du ▲▼ til å velge På (for ett bilde) eller 2 **bilder**, bruker ( $\blacklozenge$  til å velge en tidsforsinkelse i sekunder, trykker på <sup>Menu</sup> og deretter på . Du finner mer informasjon om å velge alternativer på **Opptaksmeny** under *[Bruke opptaksmenyen](#page-20-0)* på side 21.
- 3. Sett kameraet på stativ eller et støtt underlag.
- 4. Finn utsnittet på bildeskjermen.
- <span id="page-24-0"></span>5. De neste trinnene er avhengig av om du skal ta ett eller to stillbilder eller gjøre videoopptak.
	- a. Når det gjelder stillbilder, trykker du **Lukker**-knappen halvveis ned for å låse fokus og eksponering. Når fokusklammene blir grønne, trykker du **Lukker**knappen helt ned.
	- b. Når det gjelder videoopptak, trykker du på **Video**-knappen og slipper den.
- 6. Kameraet teller ned tidsforsinkelsen du har valgt, og tar deretter stillbildet eller starter videoopptaket. Hvis du har valgt **2 bilder** og tar stillbilder, tar kameraet det andre stillbildet noen få sekunder etter det første.
- 7. Hvis du gjør videoopptak, trykker du på **Video**-knappen for å stoppe opptaket.
	- **Tips** Hvis du vil være med på bildet selv, trykker du **Lukker**-knappen helt ned
	- og setter kameraet på et stativ eller støtt underlag. Kameraet låser fokus og eksponering like før nedtellingen er slutt, slik at du får tid til å komme på plass i motivet.

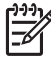

**Merk** Hvis du vil legge lyd til bilder som tas med **Selvutløser**-innstillingen, kan du se *Ta opp lyd* [på side 31.](#page-30-0)

**Selvutløser**-innstillingen tilbakestilles til standardverdien **Av** etter at bildet eller videoopptaket er tatt.

#### **Bruke bildeserieinnstillingen**

Bildeserieinnstillingen gjør det mulig å ta to eller flere bilder i rask rekkefølge når du trykker på og holder **Lukker**-knappen helt nede.

- 1. Ved Levende visning trykker du på <sup>Menu</sup> for å vise Opptaksmeny, bruker  $\blacktriangle\blacktriangledown$  til å utheve **JuBildeserie**, trykker på <sup>Menu</sup>, bruker ▲▼ til å velge **På**, trykker på <sup>Menu</sup> og deretter på  $\bigcirc$  / $\square$ . Du finner mer informasjon om å velge alternativer på **Opptaksmeny** under *[Bruke opptaksmenyen](#page-20-0)* på side 21.
- 2. Finn utsnittet og trykk **Lukker**-knappen halvveis ned for å låse fokus og eksponering. Trykk deretter **Lukker**-knappen helt ned og hold den nede. Kameraet tar bilder så raskt som mulig til du slipper **Lukker**-knappen eller kameraet slipper opp for minne.

Bildeskjermen forblir av ved bildeserieopptak. Når bildeserien er tatt, vises bildene ett om gangen med **Umiddelbar visning** (se *[Umiddelbar visning](#page-12-0)* på side 13). Du kan slette hele bildeserien ved **Umiddelbar visning**. Du finner informasjon om sletting av enkeltbilder under *[Slette bilder](#page-28-0)* på side 29.

Hvis du vil legge lyd til bilder som tas med **Bildeserie**-innstillingen, kan du se *[Ta opp](#page-30-0) lyd* [på side 31.](#page-30-0)

**Bildeserie**-innstillingen gjelder til den blir endret igjen, men tilbakestilles til standardverdien **Av** når du slår kameraet av.

## **Eksponeringskompensasjon**

Du kan bruke **Eksponeringskompensasjon** til å overstyre kameraets automatiske eksponeringsinnstilling. **Eksponeringskompensasjon** er nyttig til motiver som inneholder mange lyse eller mørke objekter (som et hvitt hus mot lys bakgrunn eller en svart katt mot mørk bakgrunn). Slike motiver kan lett bli grå uten bruk av **Eksponeringskompensasjon**. Når det gjelder motiver med mange lyse objekter, må **Eksponeringskompensasjon** økes til et positivt tall. Når det gjelder motiver med mange mørke objekter, må **Eksponeringskompensasjon** reduseres.

<span id="page-25-0"></span>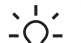

- **Tips** Du kan se hvilken effekt ulike **Eksponeringskompensasjon**-innstillinger
- har på et motiv ved å bruke **Eksponering**-alternativet under **Alt. eksponering** (se **Alt. eksponering** under *[Bruke opptaksmenyen](#page-20-0)* på side 21).

## **Tilpasset lyssetting**

Denne innstillingen balanserer forholdet mellom lyse og mørke partier i et bilde, og bevarer fine kontraster mens sterke kontraster tones ned. Ved bruk sammen med blits kan **Tilpasset lyssetting** gjøre partier som blitsen ikke kan nå, lysere. **Tilpasset lyssetting** er nyttig i følgende situasjoner:

- Utendørsmotiver med en blanding av sol og skygge
- Motiver med høy kontrast som inneholder både lyse og mørke objekter
- Innendørsmotiver med blitsfotografering (for å gjøre blitseffekten mykere eller jevne den ut)
- Bakgrunnsbelyste motiver der objektet er for langt borte fra blitsen eller er sterkt bakgrunnsbelyst (for eksempel foran et vindu)

Du kan bruke **Tilpasset lyssetting** med eller uten blits, men det anbefales ikke å bruke funksjonen som erstatning for blitsen. I motsetning til blitsen påvirker ikke **Tilpasset lyssetting** eksponeringsinnstillingene, så lysere partier kan virke kornete, og innendørs eller nattbilder kan bli uklare hvis de tas uten blits eller stativ.

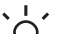

- **Tips** Du kan se hvilken effekt ulike **Tilpasset lyssetting**-innstillinger har på et
- motiv ved å bruke **Tilpasset lyssetting**-alternativet under **Alt. eksponering** (se **Alt. eksponering** under *[Bruke opptaksmenyen](#page-20-0)* på side 21).

## **Hvitbalanse**

Ulik belysning gir forskjellig fargeskjær. Denne innstillingen gjør det mulig for kameraet å kompensere for dette og gjengi farger mer nøyaktig, og sørge for at hvitt ser hvitt ut på det ferdige bildet. Du kan også justere hvitbalansen for å skape kreative effekter. Innstillingen **Sol** gir for eksempel bilder et varmere utseende.

## **ISO-hastighet**

Denne innstillingen justerer kameraets følsomhet for lys. Når standardinnstillingen **Automatisk** er angitt for **ISO-hastighet**, velger kameraet den beste ISO-hastigheten for motivet.

Lavere ISO-hastigheter gir bilder med minst korn (eller støy), men fører til langsommere lukkerhastigheter. Hvis du tar bilder under dårlige lysforhold uten blits med **ISO 100**, bør du bruke stativ.

Høyere ISO-tall muliggjør høyere lukkerhastighet, slik at du kan ta bilder i mørke omgivelser uten blits, eller bilder av gjenstander som beveger seg raskt. Høyere ISOhastigheter gir bilder med mer korn (eller støy), og kan derfor ha lavere kvalitet.

## <span id="page-26-0"></span>**3 Se på bilder og videoklipp**

Du kan se på og manipulere bilder og videoklipp ved **Avspilling**, som beskrevet her. Du finner mer informasjon om forbedring av bilder under *[Bruke avspillingsmenyen](#page-27-0)* [på side 28](#page-27-0) og *[Bruke designgallerimenyen](#page-31-0)* på side 32.

## **Avspilling**

- 1. Trykk på  $\bigcirc$  /  $\bigcirc$  til  $\bigcirc$  vises et kort øyeblikk øverst til høyre på bildeskjermen.
- 2. Bruk  $\blacklozenge$  til å bla gjennom bildene og videoklippene (videoklipp spilles automatisk av).

Når du ser på videoklipp, trykker du på  $\frac{M_{\text{enu}}}{OK}$  for å stanse klippet, og bruker deretter <>
il å bla gjennom enkeltbilder.

3. Hvis du vil bytte til Levende visning, trykker du på  $\Box / \Box$ .

Ved **Avspilling** viser bildeskjermen også tilleggsinformasjon om hvert bilde eller videoklipp.

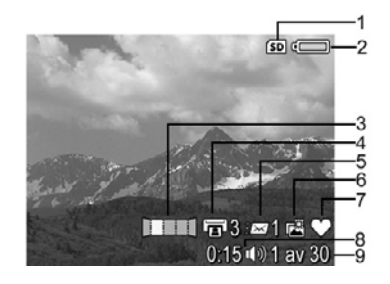

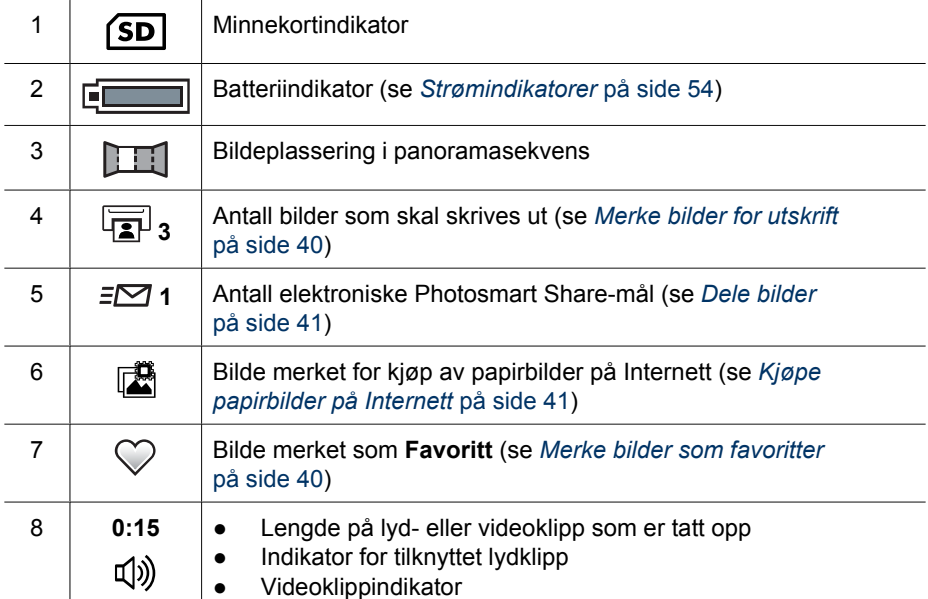

<span id="page-27-0"></span>(forts.)

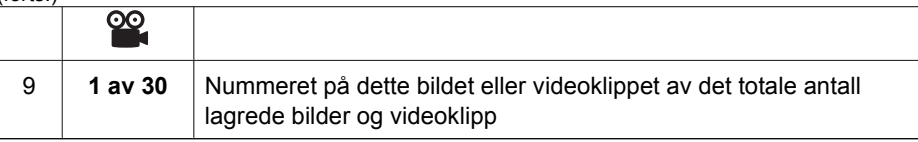

## **Lagre bilder fra videoklipp**

Hvis du vil skrive ut bilder fra videoklipp, kan du lagre enkeltbilder i videoklippet som stillbilder.

- 1. Trykk på  $\frac{\text{Mean}}{\text{OK}}$  under videoavspillingen for å stanse videoen.
- 2. Bruk (+) til å bla ett og ett bilde om gangen.
- 3. Trykk på  $\blacktriangle$  for å lagre bildet som vises.
- 4. Trykk på  $\Box / \Box$  for å gjenoppta avspillingen.

## **Vise miniatyrer**

- 1. Ved Avspilling trykker du på **::: Miniatyrer** (samme som  $444$  Zoom ut på Zoomspak) for å vise miniatyrer.
- 2. Bruk  $\blacktriangle \blacktriangledown$  og  $\blacklozenge \blacktriangleright$  til å bla i miniatyrene.
- 3. Trykk på for å avslutte **Miniatyrer** og vise det uthevete bildet på bildeskjermen.

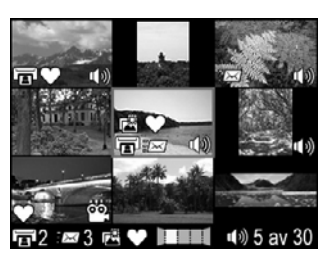

## **Forstørre bilder**

Denne funksjonen gjelder bare ved visning av bilder, den endrer ikke selve bildene.

- 1. Ved **Avspilling** trykker du på  $\mathcal{R}$  (samme som  $\blacklozenge$ **Zoom inn-ikon** på **Zoomspak**). Bildet som vises, blir forstørret til dobbel størrelse (2x).
- 2. Bruk ▲▼ og ♦ til å panorere rundt på det forstørrede bildet.
- 3. Bruk  $\phi$  og  $\frac{100}{100}$  til å endre forstørrelsen.
- 4. Trykk på for å gå tilbake til **Avspilling**.

## **Bruke avspillingsmenyen**

- 1. Ved **Avspilling** trykker du på  $\frac{\text{Mean}}{\text{OK}}$ .
- 2. Bruk  $\blacktriangle\blacktriangledown$  til å utheve et alternativ.
- 3. Bruk  $\blacklozenge$  til å velge et bilde eller videoklipp, trykk på  $\frac{\text{Mean}}{\text{OK}}$  og følg veiledningen på skjermen.
- 4. Trykk på for å avslutte **Avspillingsmeny**.

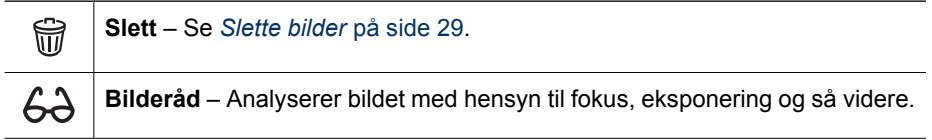

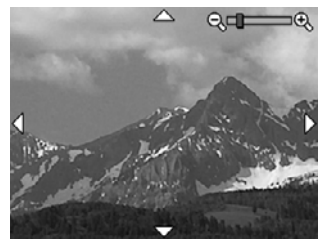

<span id="page-28-0"></span>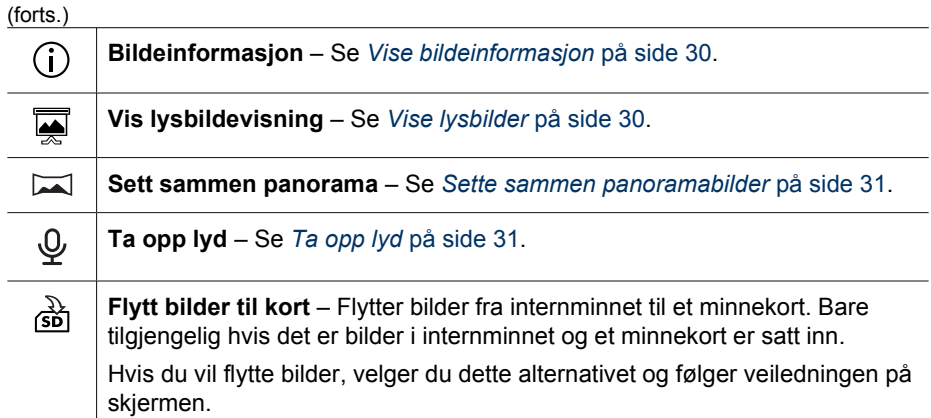

## **Slette bilder**

Hvis du vil slette et bilde med **Slett**-alternativet på **Avspillingsmeny**:

- 1. Ved Avspilling bruker du (+) til å bla til bildet du vil slette, og trykker på <sup>Menu</sup> for å vise **Avspillingsmeny**.
- 2. Trykk på  $\blacktriangledown$  for å utheve  $\widehat{\mathbb{G}}$  Slett, og trykk deretter på  $\frac{\text{Mean}}{\text{OK}}$ .
- 3. Bruk  $\blacktriangle\blacktriangledown$  til å velge et alternativ, og trykk deretter på  $\frac{\text{Menn}}{\text{OK}}$ .
	- **Avbryt** Går tilbake til **Avspilling** uten å slette bildet som vises.
	- **Dette bildet** Sletter bildet eller videoklippet.
	- **Alle unntatt favoritter** Sletter alle bilder unntatt de som er merket som **Favoritter**. Dette menyalternativet vises bare hvis du har merket bilder som **Favoritter** (se *[Merke bilder som favoritter](#page-39-0)* på side 40).
	- **Hele panoramasekvensen** Hvis det valgte bildet er del av en panoramasekvens, slettes alle bildene i panoramasekvensen.
	- **Alle bilder (i minnet/på kortet)** Sletter alle bilder og videoklipp som er lagret.
	- **Opphev siste** Gjenoppretter det siste bildet som ble slettet. Dette alternativet er bare tilgjengelig til du tar et nytt bilde.
	- **Formater (minne/kort)** Sletter alle filer som er lagret, og formaterer internminnet eller minnekortet.

**Tips** Hvis du vil slette et bilde under **Avspilling**, trykker du på ▼, velger et alternativ og trykker på  $\frac{\textsf{Memu}}{\textsf{OK}}$ .

## <span id="page-29-0"></span>**Vise bildeinformasjon**

**Bildeinformasjon**-skjermbildet viser innstillingene som ble brukt til å ta bildet eller videoklippet som vises.

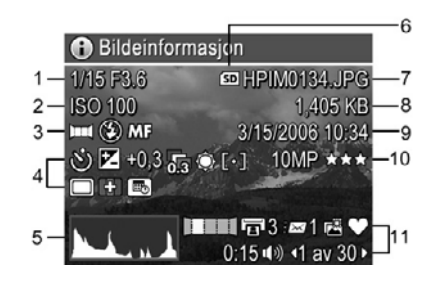

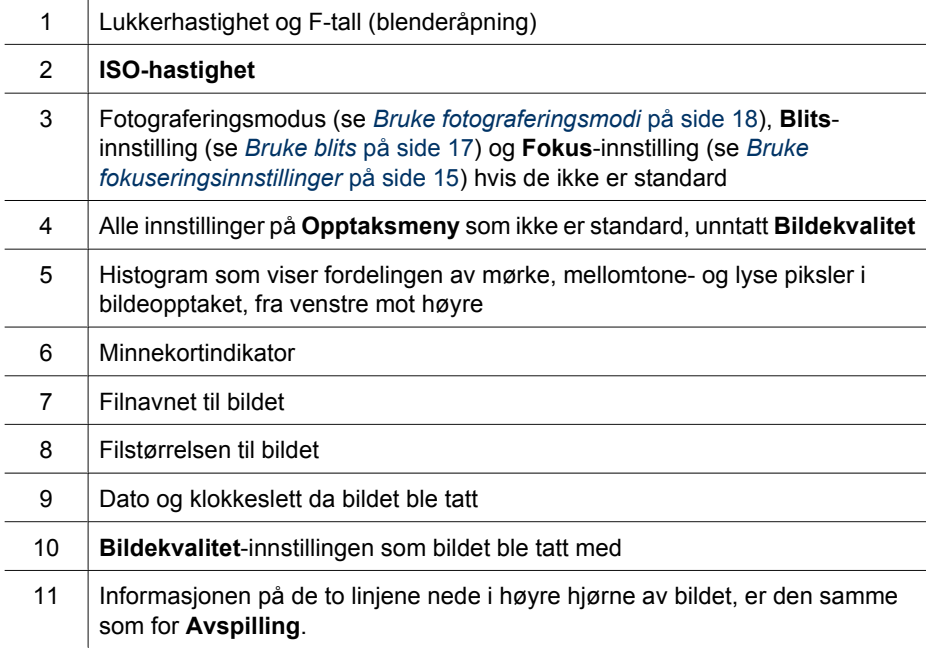

## **Vise lysbilder**

Velg **Vise lysbildevisning** for å konfigurere og kjøre en visning av lysbilder og/eller videoklipp på kameraets bildeskjerm eller på en TV (hvis kameraet er dokket i ekstrautstyret HP Photosmart Premium dokkingstasjon eller trådløs dokkingbase og koblet til en TV).

- **AVSLUTT** Går tilbake til **Avspillingsmeny** uten å vise lysbildene.
- **Start lysbildevisning** Starter lysbildevisningen.
- **Bilder** Spiller av de angitte bildene: **Alle** (standardverdi), **Favoritter**, **Bare stillbilder**, **Bare videoer** eller **Dette bildet**.
- **Intervall** Angir hvor lenge hvert bilde skal vises: **2 sek.**, **5 sek.** (standardverdi), **10 sek., 15 sek., 60 sek.** eller Manuelt (trykk på ♦) for å bla gjennom lysbildene manuelt).
- <span id="page-30-0"></span>● **Sløyfe** – Angir hvor mange ganger lysbildevisningen skal gjentas: **En gang** (standardverdi), **2 ganger**, **3 ganger** eller **Kontinuerlig**.
- **Lyd** Spiller av tilknyttede lydklipp med angitt lydvolum: **Av**, **Lav** eller **Høy**.

### **Sette sammen panoramabilder**

Når et bilde i en panoramasekvens vises og du velger **Sett sammen panorama**, viser kameraet et sammensatt bilde av panoramasekvensen.

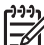

**Merk** Sammensetting i kameraet vil gi et mindre bilde enn om du satte det sammen ved overføring av bilder til en datamaskin. Hvis du vil sette sammen et panorama med oppløsningen som du tok sekvensen med, overfører du sekvensen av bilder til datamaskinen (se *[Overføre bilder med HP Photosmart](#page-35-0)[programvaren](#page-35-0)* på side 36).

- 1. Bla til et av bildene i en panoramasekvens.
- 2. Bruk  $\blacktriangle\blacktriangledown$  til å velge **Sett sammen panorama**, og trykk på  $\frac{\text{Menn}}{\text{OK}}$  for å forhåndsvise det sammensatte bildet. Du kan bruke  $\phi$  til å forstørre forhåndsvisningen av det sammensatte panoramaet og  $\blacktriangle \blacktriangledown$  og  $\blacklozenge \blacktriangleright$  til å panorere rundt og undersøke sammensettingen.
- 3. Trykk på  $\frac{\text{Mean of } \mathcal{L}}{\text{OK}}$  for å sette sammen og lagre panoramabildet, eller trykk på  $\bigcirc$  /  $\bigcirc$  for å avbryte sammensettingen.

Når du setter sammen et panorama, beholdes enkeltbildene i panoramasekvensen.

## **Ta opp lyd**

Med  $\mathcal{Q}$  Ta opp lyd kan du ta opp et lydklipp, som kan knyttes til et eksisterende bilde eller en eksisterende panoramasekvens.

- 1. Velg  $\mathcal Q$  **Ta opp lyd** for å starte opptaket umiddelbart.
- 2. Hvis du vil stoppe opptaket og knytte lydklippet til bildet som vises, trykker du på  $\frac{\text{Menu}}{\text{OK}}$

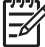

**Merk** Du kan knytte lydklipp til enkeltbilder i en panoramasekvens. Når du setter sammen panoramasekvensen (på kameraet eller en datamaskin), vil ingen lyd være knyttet til det sammensatte bildet. Du kan imidlertid legge lyd til det sammensatte panoramaet, som beskrevet ovenfor.

Hvis det allerede er knyttet et lydklipp til det aktuelle bildet når du velger  $\mathcal{Q}$  **Ta opp lyd**, vises undermenyen **Ta opp lyd**.

- **Behold gjeldende klipp** Beholder det gjeldende lydklippet og bringer deg tilbake til **Avspillingsmeny**.
- **Ta opp nytt klipp** Tar opp et nytt lydklipp som erstatter forrige lydklipp.
- **Slett klipp** Sletter det gjeldende lydklippet og bringer deg tilbake til **Avspillingsmeny**.

## <span id="page-31-0"></span>**4 Bruke designgallerimenyen**

Du kan bruke **Designgalleri**-funksjoner til å forbedre bilder du har tatt.

- 1. Ved **Avspilling** bruker du  $\blacklozenge$  til å bla til et bilde, og trykker på  $\frac{\text{Mean}}{\text{OK}}$ .
- 2. Bruk (+) til å utheve **Ø** Designgallerimeny-fanen.
- 3. Bruk  $\blacktriangle\blacktriangledown$  til å utheve et alternativ, og trykk deretter på  $\frac{\text{Mean}}{\text{OK}}$  og følg veiledningen på skjermen.

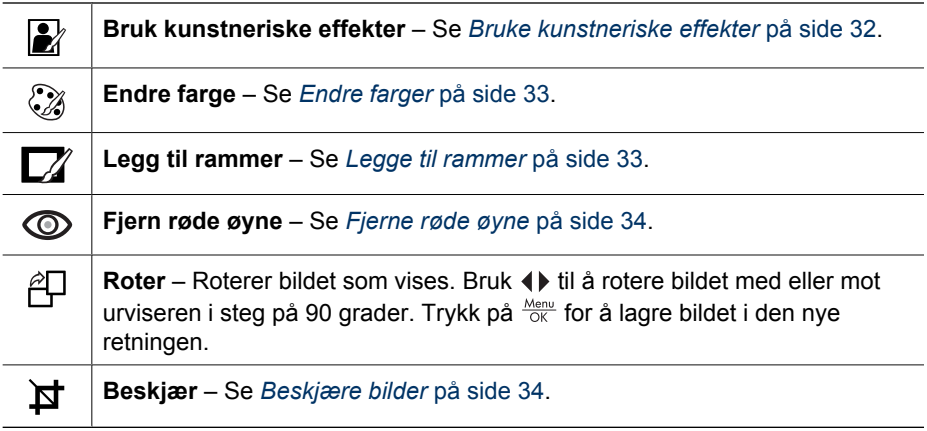

## **Bruke kunstneriske effekter**

- **Tips** Hvis du har behov for å beskjære et bilde (se *[Beskjære bilder](#page-33-0)*
- [på side 34\)](#page-33-0), gjør du det før du bruker kunstneriske effekter eller legger til rammer. Hvis du har tenkt å bruke kunstneriske effekter eller endre farger, gjør du det før du legger til en ramme.

Med **Bruk kunstneriske effekter** kan du lage en kopi av et bilde og behandle denne kopien med kreative effekter. Slik bruker du kunstneriske effekter:

- 1. Trykk på ▼ for å velge **Bruk kunstneriske effekter**, og trykk deretter på  $\frac{\text{Mean}}{\text{OK}}$ .
- 2. Bruk  $\blacktriangle\blacktriangledown$  til å velge et alternativ, og forhåndsvis effekten dette har på bildet.
	- **Avbryt** Går tilbake til **Designgallerimeny** uten å lagre endringene.
	- **Blekkpunkter** Bruker punkter til å simulere pointillismeteknikken.
	- **Tegneserie** Simulerer et meget grafisk tegneseriebilde.
	- **Vannfarger** Simulerer et vannfargemaleri.
	- **Senterfokus** Skaper en utflytende effekt fra et skarpt sentrum til uklare kanter.
	- **Plakat** Skaper en effekt med skarp kontrast og flate fargetoner.
	- **Retro** Skaper et tofarget 70-tallsutseende med høy kontrast.
	- **Myk glød** Skaper en spredt, klar eterisk glød.
	- **Årgang** Tilfører et slitt preg av elde.
	- **Slankere** Komprimerer sentrerte objekter slik at de får et slankere utseende.
	- **Himmelfarge** Forbedrer himmelen med en utflytende farge som svekkes fra toppen og ned.
- <span id="page-32-0"></span>– **Landskapsfarge** – Forbedrer landskap med en utflytende farge som svekkes fra bunnen og opp.
- **Kaleidoskop** Gjenspeiler bildet i fire retninger.
- **Solariser** Skaper en delvis invertering av fargetoner og fremhever konturer.
- **Skisse** Lager en blyantskisse ved å trekke opp hovedlinjene i bildet.
- 3. Trykk på  $\frac{Me_{\text{nu}}}{\text{OK}}$  for å velge en kunstnerisk effekt og vise den kreative undermenyen. Følg veiledningen på skjermen for å justere den kunstneriske effekten.
- 4. Trykk på  $\frac{M_{\text{enu}}}{\sqrt{K}}$  for å lagre en kopi av bildet med den kunstneriske effekten og gå tilbake til **Designgallerimeny**. Trykk på for å avslutte uten å lagre og gå tilbake til menyen **Bruk kunstneriske effekter**.

## **Endre farger**

Med **Endre farge** kan du endre fargene på bildet som vises. Slik endrer du farger:

**Tips** Hvis du har tenkt å bruke kunstneriske effekter eller endre farger, gjør du  $\sqrt{2}$  det før du legger til en ramme.

- 1. Trykk på  $\blacktriangledown$  for å velge  $\mathcal{G}$  **Endre farge**, og trykk deretter på  $\frac{\text{Mean}}{\text{OK}}$ .
- 2. Bruk  $\blacktriangle\blacktriangledown$  til å velge et fargealternativ, og forhåndsvis effekten dette har på bildet.
	- **Avbryt** Går tilbake til **Designgallerimeny** uten å lagre endringene.
	- **Svart-hvitt** Gjør om fargebilder til svart-hvittbilder.
	- **Sepiabrunt** Gir fargebilder en brunlig tone for å se gammeldags ut.
	- **S/hv-toner** Bruker fargetoner på en svart-hvit utgave av et bilde.
	- **Fargetoner** Påfører et ekstra fargelag for å skape en sinnsstemning.
- 3. Trykk på  $\frac{\text{Mean}}{\text{OK}}$  for å velge et fargealternativ og vise den kreative undermenyen. Følg veiledningen på skjermen for å justere fargen.
- 4. Trykk på  $\frac{\text{Mean of the total}}{\text{OK}}$  for å lagre en kopi av bildet med den angitte fargen og gå tilbake til **Designgallerimeny**. Trykk på  $\Box / \Box$  for å avslutte uten å lagre og gå tilbake til menyen **Endre farge**.

## **Legge til rammer**

**Tips** Hvis du har behov for å beskjære et bilde (se *[Beskjære bilder](#page-33-0)*

[på side 34\)](#page-33-0), gjør du det før du legger til rammer eller bruker kunstneriske effekter. Hvis du har tenkt å bruke kunstneriske effekter eller endre farger, gjør du det før du legger til en ramme.

Med **Legg til rammer** kan du legge én eller flere forhåndsdefinerte rammer til bildet som vises. Slik legger du til en ramme:

- 1. Trykk på  $\blacktriangledown$  for å velge  $\mathbb{Z}$  **Legg til rammer**, og trykk deretter på  $\frac{\text{Menu}}{\text{OK}}$ .
- 2. Bruk  $\blacktriangle\blacktriangledown$  til å velge en rammetype, og forhåndsvis effekten dette har på bildet.
	- **Avbryt** Går tilbake til **Designgallerimeny** uten å lagre endringene.
	- **Myk kant** Gir bildet en myk, vignettert ramme.
	- **Innsatt ramme** Bildet strekker seg utenfor den innfelte rammen.
	- **Revet kant** Skaper effekten av en vilkårlig revet kant.
	- **Brent kant** Skaper en kant med mørke partier som virker brent.
	- **Spray** Skaper en kant som ser ut til å løse seg opp i papiret, som spray.
	- **Oval** Gir en oval, matt ramme med fasete kanter.
- <span id="page-33-0"></span>– **Sirkel** – Gir en rund, matt ramme med fasete kanter.
- **Rektangel** Gir en rektangulær, matt ramme med skarpe hjørner.
- **Avrundet rektangel** Bruker et rektangel med runde hjørner til den matte rammen.
- **Kvadrat** Gir en kvadratisk, matt ramme med fasete kanter.
- 3. Trykk på  $\frac{\text{Mean}}{\text{OK}}$  for å velge en ramme og vise den kreative undermenyen. Følg veiledningen på skjermen for å justere rammen.
- 4. Trykk på  $\frac{\text{Mean}}{\text{OK}}$  for å lagre en kopi av bildet med den angitte rammen og gå tilbake til **Designgallerimeny**. Trykk på for å avslutte uten å lagre og gå tilbake til menyen **Legg til rammer**.

## **Fjerne røde øyne**

Når du velger **Fjern røde øyne**, behandler kameraet det aktuelle stillbildet for å fjerne røde øyne fra fotoobjektene.

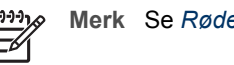

**Merk** Se *[Røde øyne](#page-16-0)* på side 17 for å unngå røde øyne på bilder.

Prosessen med å fjerne røde øyne tar noen sekunder, og deretter vises bildet med grønne ruter rundt de korrigerte områdene, i tillegg til undermenyen **Fjern røde øyne**:

- **Lagre endringer** (standardverdi) Overskriver originalbildet og går tilbake til **Designgallerimeny**.
- **Vis endringer** Viser en forstørrelse av bildet med grønne ruter rundt de korrigerte områdene.
- **Avbryt** Går tilbake til **Designgallerimeny** uten å lagre endringene av røde øyne.

Hvis du angrer fjerningen av røde øyne, velger du **Angre fjerning av røde øyne** på Designgallerimeny og trykker på **Menu**.

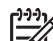

**Merk Angre fjerning av røde øyne** vises bare på **Designgallerimeny** hvis du viser et bilde der du allerede har foretatt fjerning av røde øyne, eller et bilde som er tatt med funksjonen **Fjerning av røde øyne** på. Se **Fjerning av røde øyne** under *[Bruke opptaksmenyen](#page-20-0)* på side 21.

**Fjern røde øyne** er bare tilgjengelig for stillbilder som er tatt med blits.

## **Beskjære bilder**

Med **Beskjær** kan du beskjære bildet som vises til ønsket format, og deretter bruke **Zoomspak** og  $\rightarrow \bullet$  il å kontrollere at det ønskede bildeinnholdet blir skrevet ut.

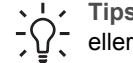

**I** · Tips Pass på å gjøre de nødvendige beskjæringene før du legger til rammer  $\frac{1}{2}$  $\frac{1}{2}$  eller bruker kunstneriske effekter.

- 1. Trykk på  $\blacktriangledown$  for å velge  $\blacktriangleright$  **Beskjær**, og trykk deretter på  $\frac{\text{Mean}}{\text{OK}}$ .
- 2. Bruk  $\blacktriangle \blacktriangledown$  til å velge et beskjæringsformat, og forhåndsvis effekten dette har på bildet.
	- **Avbryt** Går tilbake til **Designgallerimeny** uten å lagre endringene.
	- **Landskap** (standardverdi) Beskjærer bildet som vises vannrett til sideforholdet 3:2 (én tredel bredere enn høyt).
- **Portrett** Beskjærer bildet som vises loddrett til sideforholdet 2:3 (én tredel høyere enn bredt).
- **Hjelp** Sørger for ekstra hjelp til **Beskjær**-funksjonen.

Følg veiledningen på skjermen for å bruke **Zoomspak** og justere det som vises i det beskårede bildet.

Når du skriver ut, blir de vanlige sideforholdene beskåret øverst og nederst (landskap) eller på sidene (portrett). Beskjæring hjelper deg med å skrive ut det du ønsker.

3. Trykk på  $\frac{\text{Mean}}{\text{OK}}$  for å lagre en kopi av det beskårede bildet og gå tilbake til **Designgallerimeny**. Trykk på  $\bigcirc$  /  $\bigcirc$  for å avslutte uten å lagre og gå tilbake til **Beskjær**-menyen.

## <span id="page-35-0"></span>**5 Overføre og skrive ut bilder**

Du kan overføre bilder og videoklipp med eller uten HP Photosmart-programvaren som fulgte med kameraet. HP Photosmart-programvaren inneholder imidlertid en rekke funksjoner for overføring og administrasjon av bilder, og leder deg dessuten gjennom overføringsprosessen.

## **Overføre bilder med HP Photosmart-programvaren**

Hvis du har installert HP Photosmart-programvaren (se *[Installere programvaren](#page-9-0)* [på side 10\)](#page-9-0), bruker du denne metoden til å overføre bilder og videoklipp til datamaskinen. Du kan også bruke denne metoden til å overføre, sette sammen og skrive ut panoramabilder.

- 1. Hvis du har valgt bilder for deling, utskrift eller kjøp av papirbilder på Internett (se *[Bruke HP Photosmart Express](#page-38-0)* på side 39), kontrollerer du at datamaskinen er koblet til en skriver og/eller Internett.
- 2. Koble dokkingstasjonen til datamaskinen med USBkabelen som fulgte med kameraet.
- 3. Sett kameraet i dokkingstasjonen.
- 4. Slå kameraet på og følg veiledningen på datamaskinens skjerm for å overføre bildene. Du finner mer informasjon i hjelpesystemet til HP Photosmart-programvaren.

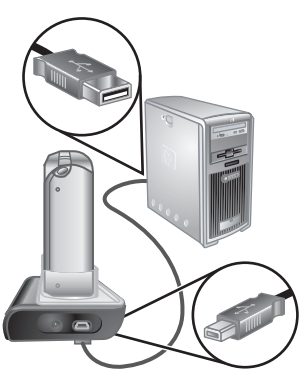

## **Overføre bilder uten HP Photosmart-programvaren**

Hvis du ikke installerer HP Photosmart-programvaren:

- Du kan ikke bruke **Del**-funksjoner eller **Kjøp papirbilder** på kameraets **Photosmart Express-meny** (se *[Bruke HP Photosmart Express](#page-38-0)* på side 39).
- Panoramasekvenser blir ikke automatisk satt sammen når du overfører bilder til datamaskinen.
- Bilder merket for utskrift blir ikke automatisk skrevet ut når kameraet kobles til datamaskinen.

Du kan imidlertid overføre bilder og videoklipp til datamaskinen ved å

- koble kameraet direkte til datamaskinen (se *[Koble til datamaskinen](#page-36-0)* på side 37).
- bruke en minnekortleser (se *[Bruke minnekortleser](#page-36-0)* på side 37).

## <span id="page-36-0"></span>**Koble til datamaskinen**

- 1. Slå kameraet av, koble dokkingstasjonen til datamaskinen, sett kameraet i dokkingstasjonen og slå deretter kameraet på igjen.
	- På Windows-datamaskiner vises kameraet som en enhet i Utforsker, slik at du kan kopiere bilder fra kameraet til datamaskinen.
	- På Macintosh-datamaskiner starter enten Image Capture eller iPhoto automatisk, slik at du kan overføre bilder til datamaskinen.
- 2. Når du er ferdig med å overføre bilder, tar du kameraet ut av dokkingstasjonen. Hvis din datamaskin har Windows 2000 eller XP og du får en advarsel om **Usikker fjerning av enhet**, ser du bort fra advarselen.

Hvis du får problemer, stiller du kameraets **USB-konfigurasjon** på **Diskstasjon** (se **USB-konfigurasjon** under *[Bruke oppsettmenyen](#page-43-0)* på side 44) og kobler til datamaskinen på nytt.

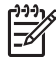

**Merk** Hvis du stiller kameraet på **Diskstasjon** på en Macintosh-datamaskin og verken Image Capture eller iPhoto startes automatisk, ser du etter et diskstasjonsikon med navnet **HP\_R967** på skrivebordet, og kopierer bildene manuelt. Se i Mac-hjelpen for å få mer informasjon om kopiering av filer.

## **Bruke minnekortleser**

Du kan sette kameraets ekstra minnekort i en minnekortleser (som kjøpes separat). Enkelte datamaskiner og HP Photosmart-skrivere har innebygde minnekortspor som fungerer som en minnekortleser.

#### **Windows-datamaskiner:**

- 1. Sett inn kameraets minnekort i minnekortleseren (eller i datamaskinens minnekortspor).
- 2. Høyreklikk på **Min datamaskin** på skrivebordet, og velg deretter **Utforsk**.
- 3. Åpne den flyttbare diskmappen, åpne **DCIM**-mappen og klikk på mappen til kameraet.
- 4. Velg og kopier alle bildene til en mappe på datamaskinen.
- 5. Når du har kontrollert at alle bildene er overført, setter du minnekortet tilbake i kameraet.

#### **Macintosh-datamaskiner:**

- 1. Sett inn kameraets minnekort i minnekortleseren (eller i datamaskinens minnekortspor).
- 2. HP Photosmart-programvaren, Image Capture eller iPhoto starter automatisk og leder deg gjennom prosessen med å overføre bilder.

Hvis ingen programmer starter automatisk, eller hvis du vil kopiere bildene manuelt, kan du se på skrivebordet etter et diskstasjonsikon for minnekortet, og så kopiere bildene til den lokale harddisken. Se i Mac-hjelpen for å få mer informasjon om kopiering av filer.

## **Skrive ut bilder fra kameraet**

Du kan koble kameraet til en PictBridge-sertifisert skriver ved hjelp av dokkingstasjonen for å skrive ut stillbilder eller enkeltbilder fra videoklipp (se *[Lagre bilder fra videoklipp](#page-27-0)* på side 28). Du finner mer informasjon om direkte utskrift av panoramabilder på en skriver under *[Skrive ut](#page-37-0) [panoramabilder fra kameraet](#page-37-0)* på side 38.

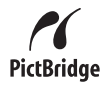

- <span id="page-37-0"></span>1. Kontroller at skriveren er slått på, at det er papir i skriveren og at den ikke viser feilmeldinger.
- 2. Kontroller at kameraets **USB-konfigurasjon** er stilt på **Digitalkamera** (se **USBkonfigurasjon** under *[Bruke oppsettmenyen](#page-43-0)* på side 44).
- 3. Koble dokkingstasjonen til skriveren med USBkabelen som fulgte med kameraet.
- 4. Sett kameraet i dokkingstasjonen og slå det deretter på.
- 5. Når kameraet er koblet til skriveren, vises menyen **Utskriftsoppsett** på kameraet.
	- Hvis du vil endre settet med bilder som skal skrives ut, bruker du < og følger veiledningen på kameraet.
	- Hvis du vil redigere utvalget, trykker du på **@ og følger veiledningen på kameraet.**

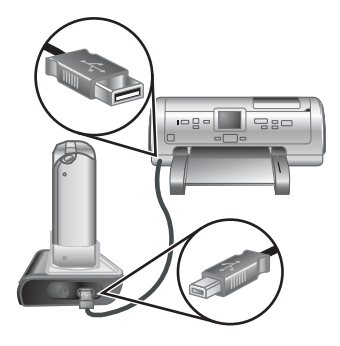

– Hvis du vil endre andre innstillinger, bruker du

 på kameraet til å velge et menyalternativ, og endrer deretter innstillingen med  $\blacklozenge$ .

6. Trykk på  $\frac{\text{Menu}}{\text{OK}}$  for å starte utskriften.

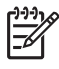

**Merk** Hvis du kobler kameraet til en skriver fra en annen leverandør enn HP og får problemer med utskrift, tar du kontakt med skriverprodusenten. HP gir ikke kundestøtte for annet enn HP-skrivere.

## **Skrive ut panoramabilder fra kameraet**

Du kan skrive ut panoramabilder som er satt sammen i kameraet (se *[Sette sammen](#page-30-0) [panoramabilder](#page-30-0)* på side 31), direkte på PictBridge-sertifiserte HP-skrivere som kan skrive ut panoramabilder, på 10 x 30 cm (4 x 12-tommers) papir. Du kan også skrive ut deler av stillbilder som panoramabilder.

- 1. Følg trinn 1 til 4 under *[Skrive ut bilder fra kameraet](#page-36-0)* på side 37, og kontroller at du har panoramapapir i skriveren.
- 2. Når Utskriftsoppsett-menyen vises på kameraet, bruker du (+) til å velge et alternativ under **Bilder**, eller trykker på  $\mathfrak{B}$  og følger veiledningen på kameraet for å velge et sett med bilder.
- 3. På Utskriftsoppsett-menyen uthever du Utskriftsstørrelse, bruker (I) til å velge **Panorama** og trykker på <sup>Menu</sup>.
- 4. Uthev et alternativ på **Panoramautskrift**-menyen.
	- **Skriv ut som vist** Skriver ut området som vises i den grønne rammen.
	- **Merk for beskjæring** Gir deg mulighet til å justere hvilken del av bildet som skal skrives ut. Når du skal merke området, trykker du på  $\frac{\text{Mean}}{\alpha K}$ , bruker  $\blacktriangle\blacktriangledown$ , (b,  $\phi$  og  $\frac{100}{100}$  til å plassere den grønne rammen over området, og trykker på for å gå tilbake til **Panoramautskrift**-menyen.
	- **Hopp over dette bildet** Fortsetter til neste bilde uten å skrive ut bildet som vises.
	- **Avbryt** Avslutter **Panoramautskrift**-menyen, avbryter alle ventende og pågående utskriftsjobber og går tilbake til **Utskriftsoppsett**-menyen.
- 5. Når du er ferdig med å skrive ut, tar du kameraet ut av dokkingstasjonen.

## <span id="page-38-0"></span>**6 Bruke HP Photosmart Express**

Med **HP Photosmart Express** kan du velge ut stillbilder på kameraet for automatisk utskrift (se *[Merke bilder for utskrift](#page-39-0)* på side 40), kjøp av papirbilder på Internett (se *[Kjøpe papirbilder på Internett](#page-40-0)* på side 41) eller for sending til utvalgte mål (se *[Dele](#page-40-0) bilder* [på side 41](#page-40-0)) neste gang du kobler kameraet til en datamaskin eller skriver. Du kan også merke bilder på kameraet som **Favoritter** og skrive dem ut, kjøpe papirbilder på Internett eller sende dem til utvalgte mål som en gruppe (se *[Merke bilder som](#page-39-0) favoritter* [på side 40](#page-39-0)).

Du må ha installert HP Photosmart-programvaren, enten HP Photosmart Premier (Windows) eller HP Photosmart Mac (Macintosh), på datamaskinen for å bruke enkelte funksjoner på **Photosmart Express-meny**. Du finner mer informasjon om denne programvaren under *[Om HP Photosmart-programvaren](#page-9-0)* på side 10.

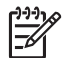

**Merk** Hvilke elektroniske tjenester som er tilgjengelig, varierer for hvert land og region. Besøk [www.hp.com/go/sharing](http://www.hp.com/go/sharing) for å få mer informasjon.

## **Bruke Photosmart Express-meny**

Trykk på **@** for å vise **Photosmart Express-meny**. Bruk ▲▼ og (I) til å utheve et menyalternativ, og trykk deretter på **Menu**.

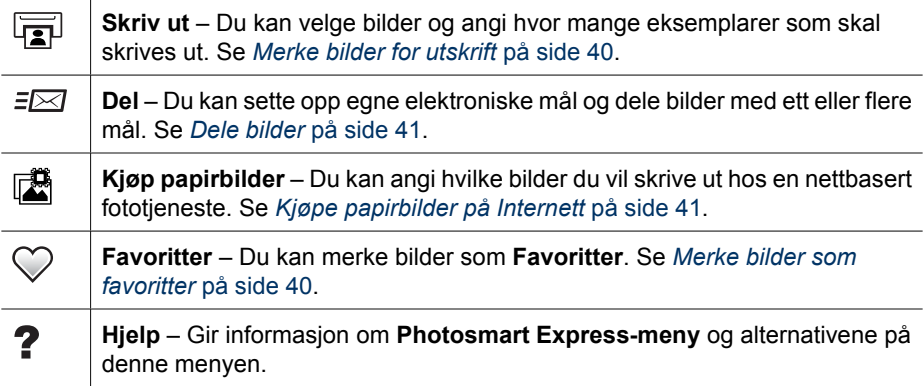

## <span id="page-39-0"></span>**Merke bilder som favoritter**

Ved å merke et bilde som **Favoritt** kan du raskt skrive det ut, dele det eller kjøpe papirbilder av det sammen andre bilder som er merket som **Favoritter**.

- 1. Ved **Avspilling** bruker du  $\blacklozenge$  til å vise et bilde du vil merke som **Favoritt**, og trykker deretter på 2.
- 2. Bruk **AV** og (I) til å utheve **Favoritter**, og trykk deretter på  $\frac{\text{Mean}}{\text{OK}}$ .
- 3. Uthev **Dette bildet** og trykk på  $\frac{\text{Mean}}{\text{OK}}$ . Hvis du vil oppheve valget av **Dette bildet**, trykker du på  $\frac{\text{Menu}}{\text{OK}}$  igjen.
- 4. For hvert bilde du vil merke som **Favoritt** bruker du til å vise bildet, før du gjentar punkt 3.
- 5. Når du er ferdig med å merke bilder som **Favoritter**, trykker du på ...
	- **Tips** Hvis du vil se på bare de bildene som er
- merket som **Favoritter**, velger du **Favoritter** under **Vis lysbilder** (se *[Vise lysbilder](#page-29-0)* [på side 30\)](#page-29-0).

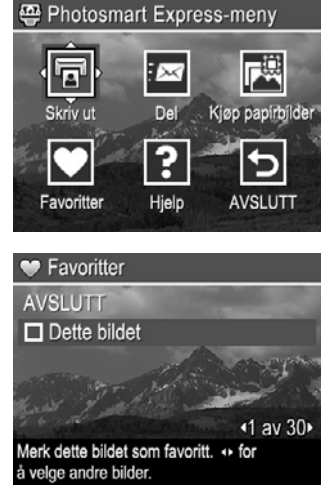

## **Merke bilder for utskrift**

Du kan merke enkeltbilder for utskrift, grupper av bilder som er merket som **Favoritter**, eller alle bildene på kameraet. Neste gang du kobler kameraet til en PictBridge-sertifisert skriver eller en datamaskin med HP Photosmart-programvaren installert via dokkingstasjonen, blir de merkede bildene automatisk skrevet ut.

- 1. Trykk på  $\mathbb{Q}$ , bruk  $\blacktriangle \blacktriangledown$  og  $\blacklozenge \blacktriangledown$  til å utheve **Skriv ut** og trykk på  $\frac{\text{Mean}}{\text{OK}}$ .
- 2. På **Skriv ut**-menyen uthever du et alternativ, og trykker deretter på  $\frac{\text{Mean}}{\text{OK}}$ .
	- **Dette bildet** Velger bildet som vises i øyeblikket. Du kan bla til et annet bilde ved å bruke  $\blacklozenge$ .
	- **Alle favoritter...** Viser undermenyen **Skriv ut alle favoritter**. Uthev **Skriv ut alle favoritter** og trykk på <sup>Menu</sup>. Dette alternativet er bare tilgjengelig hvis du har merket ett eller flere bilder som **Favoritt** (se *Merke bilder som favoritter* på side 40).

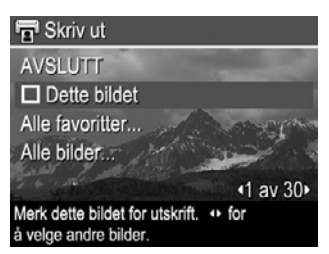

– **Alle bilder...** – Viser undermenyen **Skriv ut alle bilder**. Uthev **Skriv ut alle bilder** og trykk på <sup>Menu</sup>. Dette alternativet er bare tilgjengelig hvis du har mer enn ett bilde på kameraet.

- <span id="page-40-0"></span>3. Hvis du vil skrive ut mer enn ett eksemplar, uthever du **Endre antall kopier**, og trykker deretter på . På **Skriv ut**-menyen for endring av antall eksemplarer bruker du  $\blacktriangle\blacktriangledown$  til å angi antall kopier, og trykker på  $\frac{\text{Mean}}{\text{OK}}$ .
- 4. På **Skriv ut**-menyen kan du velge flere bilder for utskrift ved å bruke (I) til å vise et bilde, utheve **Dette bildet** på **Skriv ut**-menyen og trykke på  $\frac{\text{Menu}}{\text{OK}}$ , og deretter gjenta punkt 3.

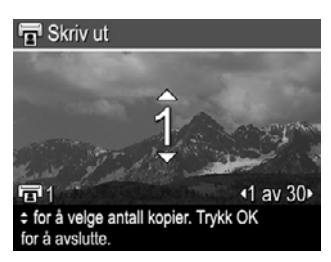

- 5. Når du er ferdig med å merke bilder for utskrift, trykker du på  $\mathbb{Z}$ .
- 6. Når du skal skrive ut bildene du har valgt, kobler du kameraet til en PictBridgesertifisert skriver eller en datamaskin med HP Photosmart-programvaren installert via dokkingstasjonen, og slår kameraet på.

## **Kjøpe papirbilder på Internett**

Du kan velge de bildene du vil kjøpe papirkopier av. Neste gang du kobler kameraet til en datamaskin med HP Photosmart-programvaren installert via dokkingstasjonen, kan du bestille papirkopier av de valgte bildene på Internett.

- 1. Trykk på  $\mathbb{Q}$ , bruk  $\blacktriangle \blacktriangledown$  og  $\blacklozenge \blacktriangledown$  til å utheve **Kjøp papirbilder** og trykk på  $\frac{\text{Mean}}{\triangle}$ .
- 2. På **Kjøp papirbilder-**menyen uthever du et alternativ, og trykker deretter på  $\frac{\text{Mean}}{\text{OK}}$ .
	- **Dette bildet** Velger bildet som vises i øyeblikket. Du kan bla til et annet bilde ved å bruke  $\blacklozenge$ .
	- **Alle favoritter...** Viser undermenyen **Kjøp papirbilder av favoritter**. Uthev **Kiøp papirbilder av favoritter**, trykk på <sup>Menu</sup> og uthev **AVSLUTT** før du trykker på  $\frac{\text{Mean}}{\text{OK}}$  igjen. Dette alternativet er bare tilgjengelig hvis du har merket ett eller flere bilder som **Favoritt** (se *[Merke bilder som favoritter](#page-39-0)* på side 40).
	- **Alle bilder...** Viser undermenyen **Kjøp papirbilder av alle bilder**. Uthev **Kjøp papirbilder av alle bilder**, trykk på <sup>Menu</sup> og uthev **AVSLUTT** før du trykker på **Menu** igien. Dette alternativet er bare tilgjengelig hvis du har mer enn ett bilde på kameraet.
- 3. Hvis du skal velge flere bilder, bruker du  $\blacklozenge$  for å vise et bilde, trykker på  $\frac{\text{Mean}}{\text{OK}}$  og gjentar punkt 2.
- 4. Når du er ferdig med å merke bildene du vil bestille papirkopier av, trykker du på 으.
- 5. Når du skal kjøpe papirkopier av bildene du har valgt, kontrollerer du at datamaskinen er koblet til Internett, og kobler deretter kameraet til datamaskinen via dokkingstasjonen og slår kameraet på. Følg veiledningen på skjermen for å kjøpe papirbilder.

## **Dele bilder**

Du kan tilpasse undermenyen **Del** til å omfatte e-postadresser, gruppesendingslister, elektroniske album og andre elektroniske tjenester. Deretter kan du velge bilder som skal sendes til disse målene.

## <span id="page-41-0"></span>**Sette opp elektroniske mål på kameraet**

Du kan angi opptil 34 egendefinerte mål (for eksempel særskilte e-postadresser og gruppesendingslister) på **Photosmart Express-meny**.

- 1. Kontroller at datamaskinen er koblet til Internett.
- 2. Slå på kameraet og trykk på 學.
- 3. Uthev = **Del**, og trykk deretter på <sup>Menu</sup>. Hvis du allerede har opprettet mål, uthever du **Tilpassing av meny** og trykker på <sup>Menu</sup> igjen.
- 4. Koble kameraet til datamaskinen via dokkingstasjonen. Følg veiledningen på skjermen for å sette opp mål på kameraet.
- 5. Koble kameraet fra datamaskinen og trykk på  $\mathbb{Q}_1$ , uthev **Del** og trykk på <sup>Menu</sup> for å kontrollere at de nye målene er kommet med på kameraet.

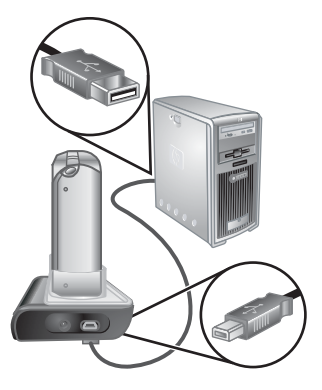

## **Sende bilder til mål på Internett**

Når du har satt opp Internett-mål på kameraet, kan du merke bilder for sending til disse egendefinerte målene neste gang du kobler kameraet til datamaskinen via dokkingstasjonen.

- 1. Trykk på  $\mathbb{Q}$ , bruk  $\blacktriangle \blacktriangledown$  og  $\blacklozenge \blacktriangledown$  til å utheve **Del** og trykk på  $\frac{\text{Mean}}{\text{OK}}$ .
- 2. På **Del**-menyen uthever du et alternativ, og trykker deretter på  $\frac{\text{Mean}}{\text{OK}}$ .
	- Egendefinerte mål Velger målet som bildet i bakgrunnen skal sendes til. Det kan være flere mål, avhengig av hvor mange du har opprettet (se *Sette opp elektroniske mål på kameraet* på side 42). Du kan bla til et annet bilde ved å bruke  $\blacklozenge$ .

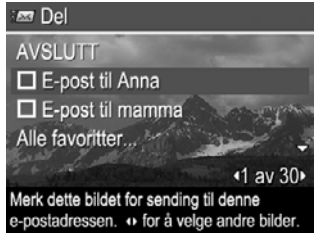

- **Alle favoritter...** Viser undermenyen **Del** alle favoritter. For å velge dette alternativet trykker du på <sup>Menu</sup> fra undermenyen, uthever hvert mål du vil sende alle **Favoritter** til, og trykker på <sup>Menu</sup> for å velge hvert mål. Når du har valgt mål, uthever du **AVSLUTT** og trykker på <sup>Menu</sup>. Dette alternativet er bare tilgjengelig hvis du har merket ett eller flere bilder som **Favoritt** (se *[Merke bilder som favoritter](#page-39-0)* på side 40).
- **Alle bilder...** Viser undermenyen **Del alle bilder**. For å velge dette alternativet trykker du på  $\frac{\text{Mean}}{\text{OK}}$  fra undermenyen, uthever hvert mål du vil sende alle bildene til, og trykker på  $\frac{M_{enU}}{OK}$  for å velge hvert mål. Når du har valgt mål, uthever du **AVSLUTT** og trykker på  $\frac{\text{Mean}}{\text{OK}}$ . Dette alternativet er bare tilgjengelig hvis du har mer enn ett bilde på kameraet.
- 3. Hvis du skal velge flere bilder for deling, bruker du (♦ for å vise et bilde og gjentar punkt 2.
- 4. Når du er ferdig med å merke bilder for deling, trykker du på ...
- 5. Når du skal sende bildene til målene du har valgt, kontrollerer du at datamaskinen er koblet til Internett, og kobler deretter kameraet til datamaskinen via dokkingstasjonen og slår det på.

## <span id="page-43-0"></span>**7 Bruke oppsettmenyen**

Med **Oppsettmeny** kan du velge innstillinger for hvordan kameraet skal fungere.

- 1. Ved Levende visning eller Avspilling trykker du på **Keny**, og bruker deretter (i) til å utheve  $\mathcal{R}$ .
- 2. Bruk  $\blacktriangle\blacktriangledown$  til å utheve et menyalternativ, og trykk på  $\frac{\text{Mean}}{\text{OK}}$  for å vise undermenyen til menyalternativet.
- 3. Bruk  $\blacktriangle\blacktriangledown$  til å utheve en innstilling, og trykk deretter på  $\frac{\text{Mean}}{\text{OK}}$ .
- 4. Trykk på for å gå ut av **Oppsettmeny**.

Innstillingene vil gjelde til du endrer dem igjen.

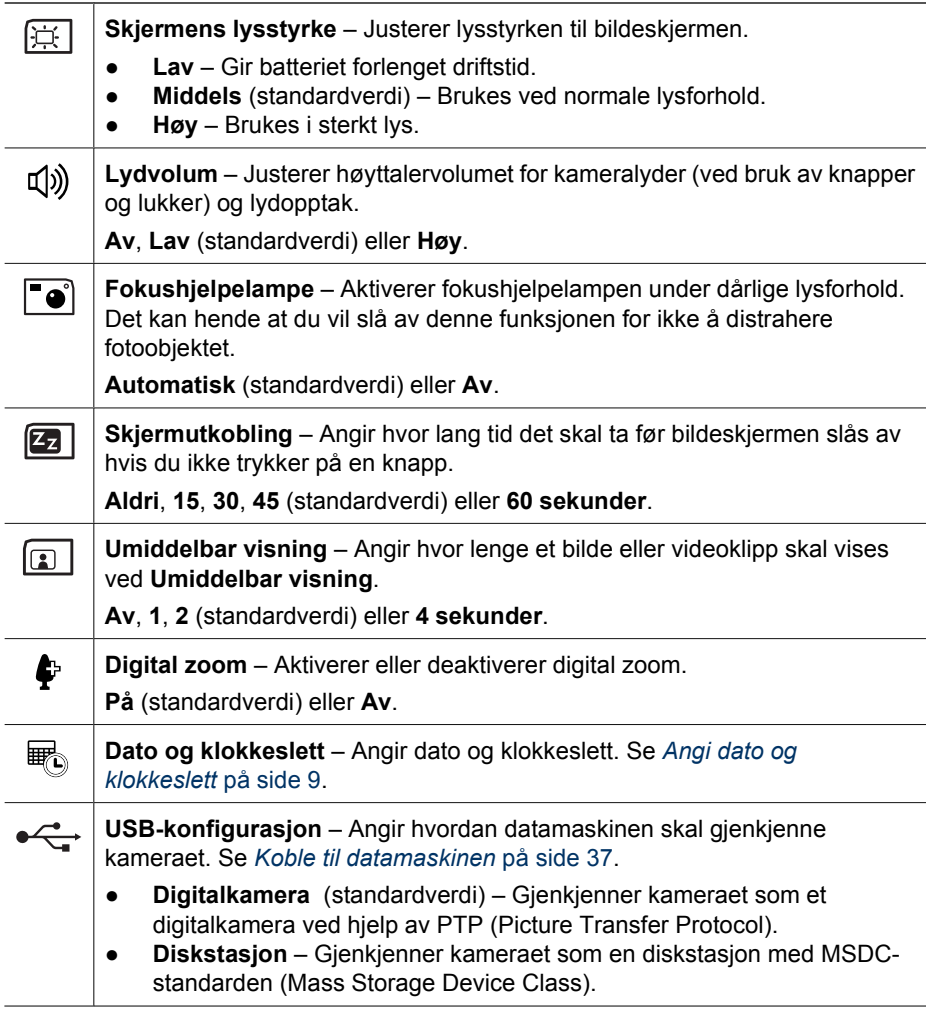

<span id="page-44-0"></span>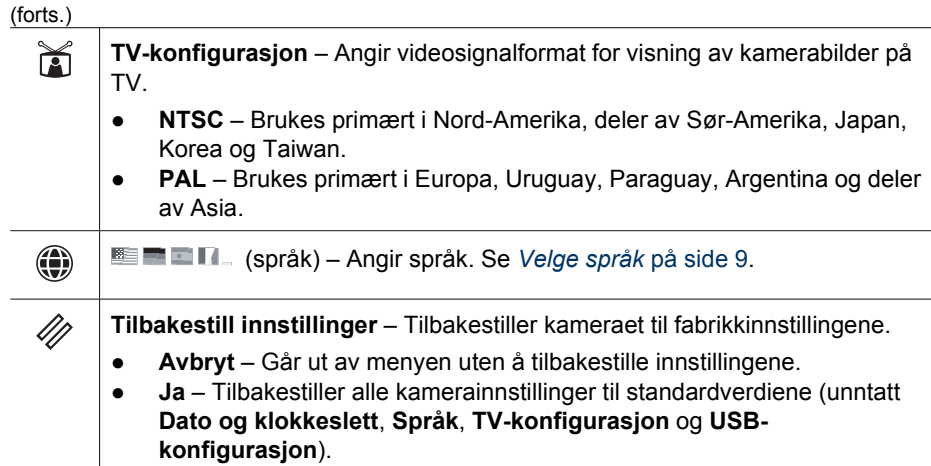

## <span id="page-45-0"></span>**8 Problemløsing**

Bruk dette kapitlet til å finne informasjon om disse emnene:

- Tilbakestille kameraet (se *Tilbakestille kameraet* på side 46).
- Mulige problemer og løsninger (se *Problemer og løsninger* på side 46).

## **Tilbakestille kameraet**

Hvis kameraet ikke reagerer når du trykker på knapper, tilbakestiller du kameraet.

- 1. Slå kameraet av.
- 2. Ta ut minnekortet og batteriet.
- 3. Stikk en utrettet ende av en binders i **Tilbakestill**bryteren (det lille hullet like ved batterirommet) som vist, og hold bryteren inne i 3 til 6 sekunder før du slipper den.
- 4. Sett inn batteriet igjen og lukk batteri- og minnekortdekselet.
- 5. Kontroller at kameraet fungerer uten ekstra minnekort, og sett deretter inn kortet igjen.

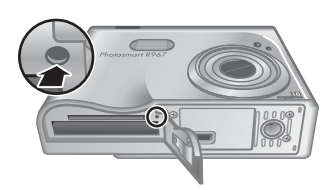

Når kameraet tilbakestilles, beholdes eventuelle bilder eller videoklipp som er lagret i minnet.

## **Problemer og løsninger**

Bruk denne informasjonen til å finne løsninger på vanlige problemer du kan ha ved bruk av kameraet.

## **Kameraet slår seg ikke på.**

- Sett i et nytt eller ladet batteri, og påse at batteriet settes riktig (se *[Sette i batteriet](#page-7-0)* [på side 8\)](#page-7-0) og at du bruker et oppladbart HP Photosmart R07 litiumionbatteri for kameraer i HP Photosmart R-series (L1812A/L1812B).
- Forsikre deg om at HP vekselstrømadapter er koblet til kameraet via dokkingstasjonen og er satt i en stikkontakt som virker. Forsikre deg om at HP vekselstrømadapter ikke er skadet eller defekt.
- Tilbakestill kameraet (se *Tilbakestille kameraet* på side 46).
- Forsikre deg om at minnekortet er av riktig type (se *[Lagringsplass](#page-57-0)* på side 58). Hvis det er det, tar du ut minnekortet og slår på kameraet. Hvis kameraet slår seg på, formaterer du minnekortet (se *[Installere og formatere et ekstra minnekort](#page-8-0)* [på side 9\)](#page-8-0). Hvis kameraet fremdeles ikke slår seg på, formaterer du minnekortet med en minnekortleser eller bytter ut minnekortet.

## **Batterimåleren går hyppig opp og ned.**

Se *[Strømindikatorer](#page-53-0)* på side 54.

#### **Jeg må lade litiumionbatteriet hyppig.**

- Se *[Gi batteriene forlenget driftstid](#page-52-0)* på side 53.
- Et batteri som er nytt eller som ikke har blitt ladet på en stund, må lades jgjen for å oppnå full kapasitet.
- Hvis du ikke har brukt batteriet på to måneder eller mer, må du lade det.

#### **Litiumionbatteriet lades ikke.**

- Forsøk å lade det på nytt etter at det er blitt tappet en stund.
- Bruk bare den godkjente HP vekselstrømadapter.
- Hvis det ikke går å lade batteriet i HP hurtiglader eller laderommet for reservebatteri på ekstrautstyret HP Photosmart dokkingstasjon, bytter du ut batteriet.

### **Kameraet slår seg ikke på når jeg kobler til vekselstrøm og kobler fra og deretter til igjen.**

- Sett inn et batteri i kameraet.
- Tilbakestill kameraet (se *[Tilbakestille kameraet](#page-45-0)* på side 46).
- Det kan være feil på vekselstrømadapteren. Forsøk å koble til en annen kompatibel vekselstrømadapter.
- Forsøk å sette vekselstrømadapteren i en annen stikkontakt.

### **Kameraet bruker lang tid på å slå seg på.**

Hvis du har mange filer (over 300) lagret på et ekstra minnekort, har det betydning for tiden det tar for kameraet å slå seg på. Overfør de lagrede filene til datamaskinen, og formater deretter minnekortet.

#### **Kameraet reagerer ikke når jeg trykker på en knapp.**

- Slå kameraet på.
- De fleste av kameraknappene reagerer ikke når kameraet er koblet til en datamaskin via dokkingstasjonen.
- Bytt ut eller lad batteriet.
- Tilbakestill kameraet (se *[Tilbakestille kameraet](#page-45-0)* på side 46).
- Minnekortet kan være ødelagt. Ta ut minnekortet og test kameraet. Hvis kameraet fungerer, bytter du ut minnekortet.
- Formater internminnet og/eller minnekortet (se *[Installere og formatere et ekstra](#page-8-0) [minnekort](#page-8-0)* på side 9).

## **Kameraet tar ikke bilde når jeg trykker på lukkerknappen.**

- Trykk **Lukker**-knappen helt ned.
- Minnekortet eller internminnet kan være fullt. Overfør bilder fra kameraet til datamaskinen, og formater deretter internminnet eller minnekortet (se *[Installere og](#page-8-0) [formatere et ekstra minnekort](#page-8-0)* på side 9). Du kan også bytte ut kortet med et annet.
- Kameraet kan være opptatt. Vent noen få sekunder til kameraet har ferdigbehandlet det siste bildet før du tar et nytt.

### **Bildeskjermen fungerer ikke.**

- Bildeskjermen kan være tidsutkoblet. Trykk på en knapp for å vekke kameraet til live igjen.
- Bytt ut eller lad batteriet. Hvis bildeskjermen ikke slår seg på, tar du ut batteriet og kobler kameraet til vekselstrøm via dokkingstasjonen. Hvis bildeskjermen fremdeles ikke slår seg på, tilbakestiller du kameraet (se *[Tilbakestille kameraet](#page-45-0)* på side 46).

### **Bildet blir uskarpt.**

- Bruk **Fokuslås** (se *[Bruke fokuslås](#page-13-0)* på side 14).
- Bruk fotograferingsmodusen **Bildestabilisering** (se **Bildestabilisering** under *[Bruke fotograferingsmodi](#page-17-0)* på side 18).
- Bruk stativ for å holde kameraet støtt, eller sørg for bedre lysforhold.
- Still kameraet på **Makro**-, **Autom. makro**-, **Normal** eller **Uendelig** fokusering, og forsøk å ta bildet på nytt (se *[Bruke fokuseringsinnstillinger](#page-14-0)* [på side 15\)](#page-14-0).
- Still blitsen på <sup>A</sup> **4 Autom. blits** eller **↓ Blits på** og velg fotograferingsmodusen **Bevegelse**.
- Undersøk **Bilderåd** for å få tips om det aktuelle motivet (se **Bilderåd** under *[Bruke](#page-27-0) [avspillingsmenyen](#page-27-0)* på side 28).

### **Bildet blir for lyst.**

- Slå blitsen av (se *Bruke blits* [på side 17](#page-16-0)).
- Beveg deg bort fra objektet og bruk zoom.
- Still inn **Eksponeringskompensasjon** (se **Eksponeringskompensasjon** under *[Bruke opptaksmenyen](#page-20-0)* på side 21).
- Bruk **Alt. eksponering** til eksponeringen (se **Alt. eksponering** under *[Bruke](#page-20-0) [opptaksmenyen](#page-20-0)* på side 21).
- Undersøk **Bilderåd** for å få tips om det aktuelle motivet (se **Bilderåd** under *[Bruke](#page-27-0) [avspillingsmenyen](#page-27-0)* på side 28).

#### **Bildet blir for mørkt.**

- Vent til den naturlige belysningen blir bedre, bruk blits (se *Bruke blits* [på side 17\)](#page-16-0) eller sørg for indirekte belysning.
- Still inn **Eksponeringskompensasjon** (se **Eksponeringskompensasjon** under *[Bruke opptaksmenyen](#page-20-0)* på side 21).
- Bruk **Alt. eksponering** til eksponeringen (se **Alt. eksponering** under *[Bruke](#page-20-0) [opptaksmenyen](#page-20-0)* på side 21).
- Bruk **Tilpasset lyssetting** (se **Tilpasset lyssetting** under *[Bruke opptaksmenyen](#page-20-0)* [på side 21\)](#page-20-0).
- Still **AE-måling** på **Punkt** (se **AE-måling** under *[Bruke opptaksmenyen](#page-20-0)* [på side 21\)](#page-20-0).
- Hvis objektet du forsøker å ta bilde av, er utenfor blitsens rekkevidde (se **Blitsens rekkevidde** under *[Spesifikasjoner](#page-56-0)* på side 57), slår du blitsen av. Dette gir en lengre eksponeringstid, så bruk stativ eller hold kameraet støtt.
- Undersøk **Bilderåd** for å få tips om det aktuelle motivet (se **Bilderåd** under *[Bruke](#page-27-0) [avspillingsmenyen](#page-27-0)* på side 28).

#### **Bildet blir kornet.**

- Sørg for indirekte belysning, bruk blits (se *Bruke blits* [på side 17](#page-16-0)) eller vent til den naturlige belysningen blir bedre.
- Velg en lavere **ISO-hastighet** (se **ISO-hastighet** under *[Bruke opptaksmenyen](#page-20-0)* [på side 21\)](#page-20-0).
- Du kan ha zoomet for langt ut med digital zoom (se *[Digital zoom](#page-15-0)* på side 16).
- Hvis kameraet er varmt, vil effekten avta etter hvert som kameraet avkjøles. For å få en best mulig bildekvalitet må du unngå å oppbevare kameraet på svært varme steder.
- Bruk **Bilderåd** (se **Bilderåd** under *[Bruke avspillingsmenyen](#page-27-0)* på side 28).

#### **Det mangler bilder i kameraet.**

Ta ut minnekortet og se om bildene er lagret i internminnet. Hvis de er det, overfører du bildene til minnekortet (se **Flytt bilder til kort** under *[Bruke avspillingsmenyen](#page-27-0)* [på side 28\)](#page-27-0).

#### **Strømlampen er på, men bildeskjermen er av, eller kameraet ser ut til å ha hengt seg opp og virker ikke.**

- Trykk på **Levende visning/avspilling**  $\Box / \Box$  for å aktivere bildeskjermen igjen.
- Tilbakestill kameraet (se *[Tilbakestille kameraet](#page-45-0)* på side 46).

#### **Kameraet reagerer tregt ved forsøk på å vise bilder.**

Se *[Lagringsplass](#page-57-0)* på side 58 og *[Minnekapasitet](#page-58-0)* på side 59 for å få tips om minnekort.

#### **Videoopptaket avsluttes brått. Opptaket blir lagret, men er kortere enn forventet.**

- Velg en kombinasjon av lavere oppløsning/komprimering for videoopptaket (se **Videokvalitet** under *[Bruke opptaksmenyen](#page-20-0)* på side 21).
- Bytt ut minnekortet med et raskere kort. Se etter kort som er merket High Performance, Pro, Ultra eller High Speed.

#### **Videoopptaket avsluttes brått og opptaket kan ikke avspilles.**

Formater kortet på nytt (se *[Installere og formatere et ekstra minnekort](#page-8-0)* på side 9).

#### **Kameraet blir varmt (eller veldig varmt) å ta på.**

Dette er normalt. Hvis imidlertid noe synes å være unormalt, slår du av kameraet, tar det ut av dokkingstasjonen og lar det avkjøles. Undersøk deretter om det finnes tegn til skade på kameraet eller batteriet.

Du får best bildekvalitet ved å slå kameraet av når det ikke er i bruk. Oppbevar alltid kameraet på et kjølig sted.

#### **Kameraet henger seg opp ved oppretting av forbindelse med datamaskinen.**

- Kontroller at USB-kabelen er satt ordentlig i dokkingsstasjonen for kamera og datamaskinen.
- Forsøk å koble USB-kabelen til en annen USB-port på datamaskinen.
- Slå kameraet av og deretter på igjen. Hvis dette ikke løser problemet, tilbakestiller du kameraet (se *[Tilbakestille kameraet](#page-45-0)* på side 46).
- Hvis problemet vedvarer, kontakter du HP kundestøtte (se *[Produktstøtte](#page-50-0)* [på side 51\)](#page-50-0).

#### **Jeg får ikke overført bilder fra kameraet til datamaskinen.**

- Du må installere HP Photosmart-programvaren (se *[Installere programvaren](#page-9-0)* [på side 10\)](#page-9-0) eller se *[Overføre bilder uten HP Photosmart-programvaren](#page-35-0)* på side 36.
- Konfigurer kameraet som **Diskstasjon** (se *[Koble til datamaskinen](#page-36-0)* på side 37).

### **Jeg får en feilmelding ved overføring av bilder til datamaskinen.**

En spenningstopp eller elektrostatisk utlading kan ha påvirket kameraet. Lukk HP Photosmart-overføringsprogrammet, ta kameraet ut av dokkingstasjonen og tilbakestill kameraet (se *[Tilbakestille kameraet](#page-45-0)* på side 46). Start deretter bildeoverføringen på nytt (se *[Overføre bilder med HP Photosmart-programvaren](#page-35-0)* [på side 36\)](#page-35-0).

### **Kameraet avslutter uten forvarsel eller viser en feilmelding om manglende datatilgang på bildeskjermen.**

- En spenningstopp eller elektrostatisk utlading kan ha påvirket kameraet. Ta ut batteriet og tilbakestill kameraet (se *[Tilbakestille kameraet](#page-45-0)* på side 46). Sett deretter inn igjen batteriet og slå kameraet på.
- Hvis dette ikke virker, forsøker du å bytte batteri.

### **Jeg har problemer med å installere eller bruke HP Photosmart-programvaren.**

- Kontroller at datamaskinen oppfyller minstekravene (se *[Om HP Photosmart](#page-9-0)[programvaren](#page-9-0)* på side 10).
- Gå til HP Customer Care-nettstedet: [www.hp.com/support](http://www.hp.com/support).

### **Hvordan kan jeg få profesjonelle papirbilder hvis jeg ikke har en fotoskriver?** Bruk funksjonen **Kjøp papirbilder** på **Photosmart Express-meny** (se *[Kjøpe papirbilder](#page-40-0) [på Internett](#page-40-0)* på side 41).

## <span id="page-50-0"></span>**9 Produktstøtte**

Bruk dette kapitlet til å finne informasjon om kundestøtte for digitalkameraet, inkludert lenker til nyttige nettsteder og en oversikt over kundestøtten.

## **Nyttige nettsteder**

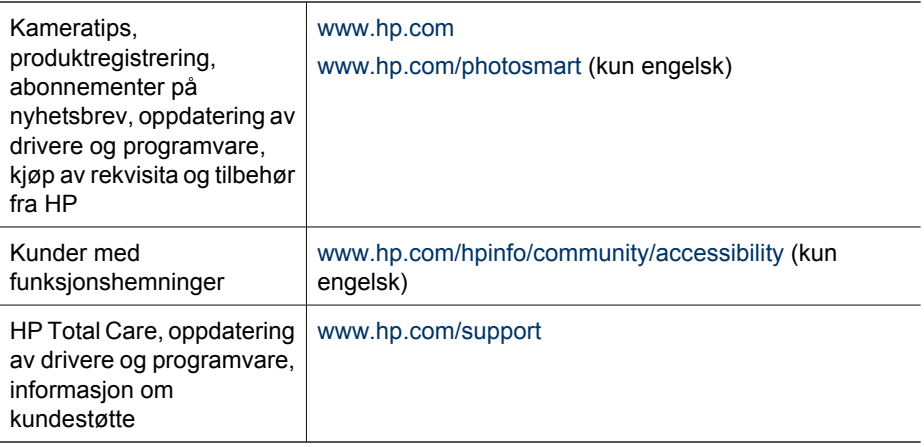

## **Få hjelp**

For å få mest mulig ut av ditt HP-produkt kan du undersøke følgende standardstøttetilbud fra HP:

- 1. Slå opp i produktdokumentasjonen
	- Se *[Problemløsing](#page-45-0)* på side 46 i dette dokumentet
	- Se den elektroniske hjelpen i programvaren
	- Se hjelpefunksjonen på kameraet
- 2. Besøk HP Customer Care-nettstedet på [www.hp.com/support,](http://www.hp.com/support) eller kontakt forretningen der du kjøpte kameraet. HP Customer Care-nettstedet er tilgjengelig for alle HP-kunder. HP Customer Care-nettstedet er den beste kilden til oppdatert produktinformasjon og eksperthjelp, inkludert:
	- Rask tilgang til kvalifiserte produktspesialister via e-post
	- Programvare- og driveroppdateringer for kameraet
	- Verdifull produkt- og problemløsingsinformasjon angående tekniske saker
	- Proaktive produktoppdateringer, kundestøttemeldinger og nyhetsmeldinger fra HP (når kameraet er registrert)
- 3. HP kundestøtte via telefon. Kundestøttealternativene og prisen varierer per produkt, land/region og språk. Du finner en oversikt over kundestøttevilkår og telefonnumre på [www.hp.com/support.](http://www.hp.com/support)
- 4. Når garantien er utløpt. Etter utløp av den begrensete garantien er hjelp tilgjengelig på [www.hp.com/support.](http://www.hp.com/support)

#### Kapittel 9

- 5. Utvide eller oppgradere garantien. Hvis du vil utvide eller oppgradere kameraets garanti, tar du kontakt med forretningen hvor du kjøpte kameraet eller undersøker HP Care Pack-tilbudene på [www.hp.com/support.](http://www.hp.com/support)
- 6. Hvis du allerede har kjøpt en HP Care Pack-tjeneste, undersøker du kundestøttevilkårene i kontrakten.

## <span id="page-52-0"></span>**A Håndtere batterier**

Kameraet bruker et oppladbart HP Photosmart R07 litiumionbatteri (L1812A/L1812B).

## **Hovedpunkter om batterier**

Sett alltid batteriet riktig i kameraet (se *[Sette i batteriet](#page-7-0)* på side 8). Hvis batteriet settes i feil, får du kanskje lukket batteridekselet, men kameraet vil ikke fungere.

- Nye, oppladbare litiumionbatterier leveres delvis ladet. Sørg for at de blir fulladet før bruk.
- Hvis du ikke har tenkt å bruke kameraet på et par måneder, lar du det være tilkoblet HP vekselstrømadapter via dokkingstasjonen. Kameraet vil fylle på batteriet regelmessig for å påse at det alltid er klart til bruk.
- Et oppladbart litiumionbatteri kan bli stående i kameraet eller ekstrautstyr som dokkingstasjon eller hurtiglader over lengre tidsrom uten å gjøre skade.
- Hvis et oppladbart litiumionbatteri ikke har vært brukt på mer enn to måneder, lader du det opp igjen før bruk. Litiumionbatterier bør fullades hver sjette til tolvte måned for å gi dem forlenget driftstid.
- Ytelsen til litiumionbatterier avtar over tid, spesielt hvis de oppbevares og brukes ved høye temperaturer. Hvis batteriets driftstid er uakseptabelt kort, bør batteriet byttes.
- Ytelsen til litiumionbatterier vil avta når temperaturen faller. Du får bedre batteriytelse ved å oppbevare kameraet eller batteriene i en varm innerlomme når det er kaldt.

## **Gi batteriene forlenget driftstid**

Bildeskjermen slås av etter 45 sekunder som standard for å spare batteristrøm. Du vekker kameraet ved å trykke på en knapp. Etter fem minutters uvirksomhet slås kameraet av. Slik forlenger du batterienes driftstid ytterligere:

- Still **Skjermens lysstyrke** på **Lav** (se **Skjermens lysstyrke** under *[Bruke oppsettmenyen](#page-43-0)* [på side 44](#page-43-0)).
- Endre **Skjermutkobling**-verdien til et kortere intervall (se **Skjermutkobling** under *[Bruke](#page-43-0) [oppsettmenyen](#page-43-0)* på side 44).
- Still kameraet på **Autom. blits** (se **Autom. blits** under *Bruke blits* [på side 17](#page-16-0)).
- Ikke bruk optisk zoom unødvendig.
- Hvis du slår på kameraet bare for å se på bilder, kan du holde nede  $\Box / \Box$  mens du gjør dette for å starte kameraet i **Avspilling**-modus uten å klargjøre linsen.
- Koble kameraet til HP vekselstrømadapter via dokkingstasjonen når du skal overføre eller skrive ut.

## **Sikkerhetsforanstaltninger ved bruk av batterier**

- Ikke utsett batteriet for ild eller varme. Oppbevar alltid batterier på et kjølig sted.
- Ikke koble batteriets positive og negative pol sammen ved hjelp av en metallgjenstand.
- Ikke bær eller oppbevar batteriet sammen med metallgjenstander. Ikke putt batteriet i en lomme sammen med vekslepengene.
- Ikke stikk hull på batteriet eller utsett det for kraftige støt eller slag.
- Ikke lodd direkte på batteriet.
- Ikke la batteriet bli vått.
- Ikke demonter eller modifiser batteriet på noen måte.
- <span id="page-53-0"></span>• Stans all bruk av batteriet umiddelbart hvis det under bruk, lading eller oppbevaring avgir en uvanlig lukt, kjennes unormalt varmt (vær oppmerksom på at det er normalt at batteriet kjennes varmt), endrer farge eller form eller på annen måte virker unormalt.
- Hvis batteriet lekker og du får væsken i øyet, må du ikke gni øyet. Skyll øyet godt med vann og oppsøk straks medisinsk hjelp. Hvis det ikke blir behandlet, kan batterivæsken skade øyet.

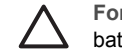

**Forsiktig** Fare for eksplosjon hvis batteriet byttes ut med feil type. Sørg for å avhende batteriene i henhold til forskriftene.

## **Strømindikatorer**

Strømindikatorene er mest nøyaktige etter noen få minutters bruk. Tabellen nedenfor forklarer hva disse indikatorene betyr.

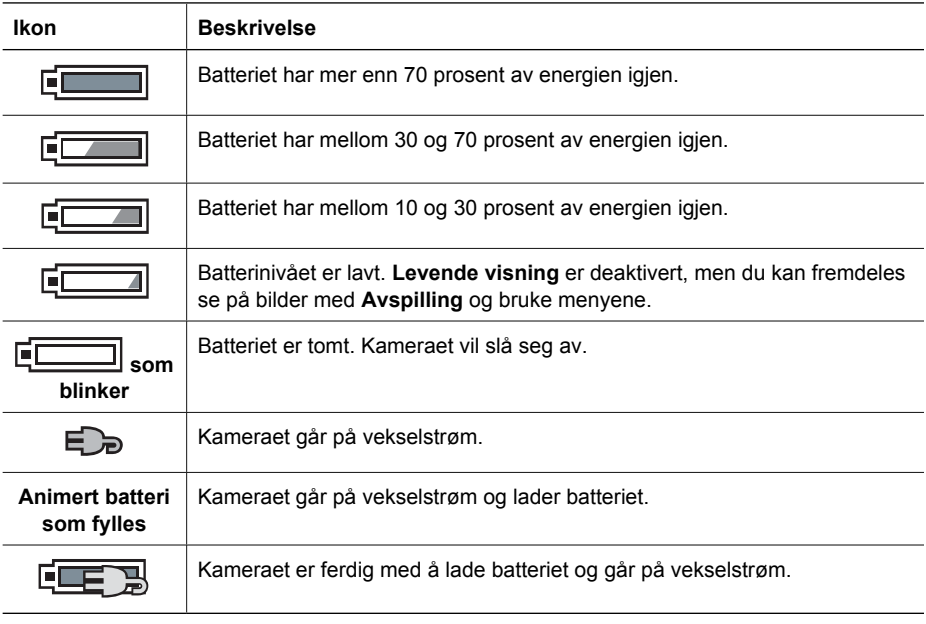

**Merk** Hvis kameraet oppbevares over lengre tid uten batteri, kan klokken bli tilbakestilt og -4 du kan bli bedt om å oppdatere den neste gang du slår kameraet på.

## **Antall bilder per batteritype**

Tabellen nedenfor viser minimums-, maksimums- og det gjennomsnittlige antall bilder du kan få ved bruk av et oppladbart HP Photosmart R07 litiumionbatteri.

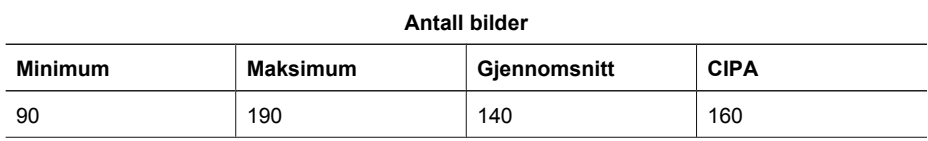

<span id="page-54-0"></span>Når det gjelder minimums-, maksimums- og gjennomsnittstallene, tas det fire bilder i hver økt med minst 5 minutter pause mellom øktene. Dessuten:

- Minimumsantallet av bilder fås ved omfattende bruk av **Levende visning** (30 sekunder per bilde), **Avspilling** (15 sekunder per bilde) og **Blits på**. Optisk zoom (begge retninger) brukes til 75 prosent av bildene.
- Maksimumsantallet av bilder fås ved minimal bruk av **Levende visning** (10 sekunder per bilde) og **Avspilling** (4 sekunder per bilde). Blits og optisk zoom (begge retninger) brukes til 25 prosent av bildene.
- Det gjennomsnittlige antallet av bilder fås når **Levende visning** brukes i 15 sekunder per bilde og **Avspilling** i 8 sekunder per bilde. Blits og optisk zoom (begge retninger) brukes til 50 prosent av bildene.
- CIPA-tallet fås ved bruk av standarder som er fastsatt av Camera and Imaging Products Association.

## **Lade litiumionbatteriet**

Du kan lade HP Photosmart R07 litiumionbatteri mens kameraet står i dokkingstasjonen ved hjelp av vekselstrømadapteren eller med en hurtiglader (ekstrautstyr). Du kan også lade batteriet i ekstrautstyret HP Photosmart dokkingstasjon, som har et batterirom.

Tabellen nedenfor viser ladetiden i snitt for et fullt utladet batteri, basert på hvor ladingen utføres.

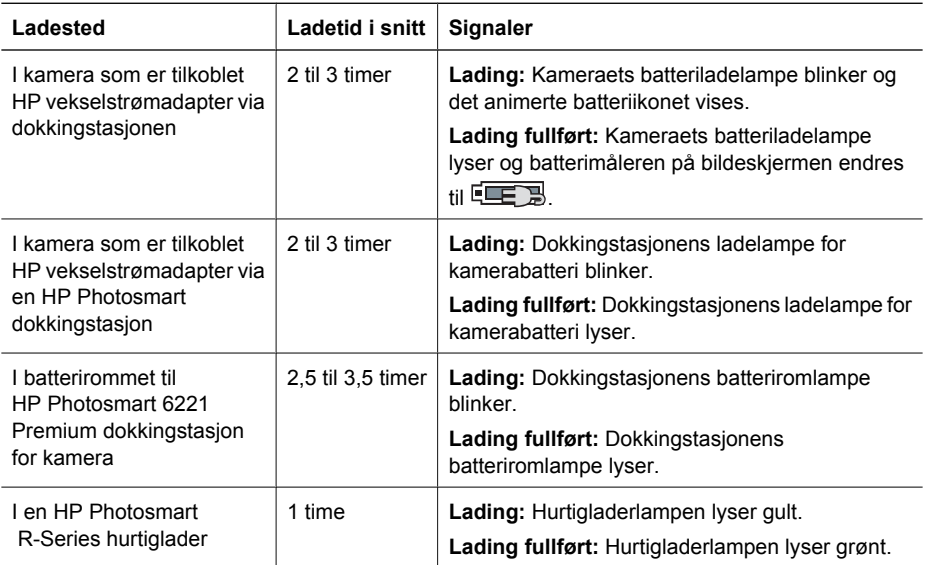

## **Sikkerhetsforanstaltninger ved lading av batterier**

Du kan lade et litiumionbatteri i kameraet eller kjøpe en ekstra dokkingstasjon med batterirom eller en hurtiglader. Disse enhetene kan bli varme ved lading av litiumionbatterier. Det er normalt. Du bør imidlertid følge sikkerhetsforanstaltningene nedenfor.

- Ikke lad andre batterityper enn HP Photosmart R07 litiumionbatteri i kameraet, dokkingstasjonen eller hurtigladeren.
- Sett litiumionbatteriet riktig inn.
- Bruk kameraet, dokkingstasjonen eller hurtigladeren bare på steder hvor det er tørt.
- Ikke lad litiumionbatterier på varme steder, som i direkte sollys eller nær ild.
- Når du lader litiumionbatterier, må du ikke dekke til kameraet, dokkingstasjonen eller hurtigladeren.

#### Tillegg A

- Ikke bruk kameraet, dokkingstasjonen eller hurtigladeren hvis litiumionbatteriet kan være skadet.
- Ikke demonter kameraet, dokkingstasjonen eller hurtigladeren.
- Koble HP vekselstrømadapter eller hurtigladeren fra stikkontakten før du rengjør strømadapteren eller hurtigladeren.
- Ved utstrakt bruk kan et litiumionbatteri begynne å svelle. Hvis det begynner å bli vanskelig å sette inn eller ta batteriet ut av kameraet, dokkingstasjonen eller hurtigladeren, må du slutte å bruke batteriet og bytte det ut med et nytt batteri. Vennligst resirkuler det gamle batteriet.

## <span id="page-56-0"></span>**B Spesifikasjoner**

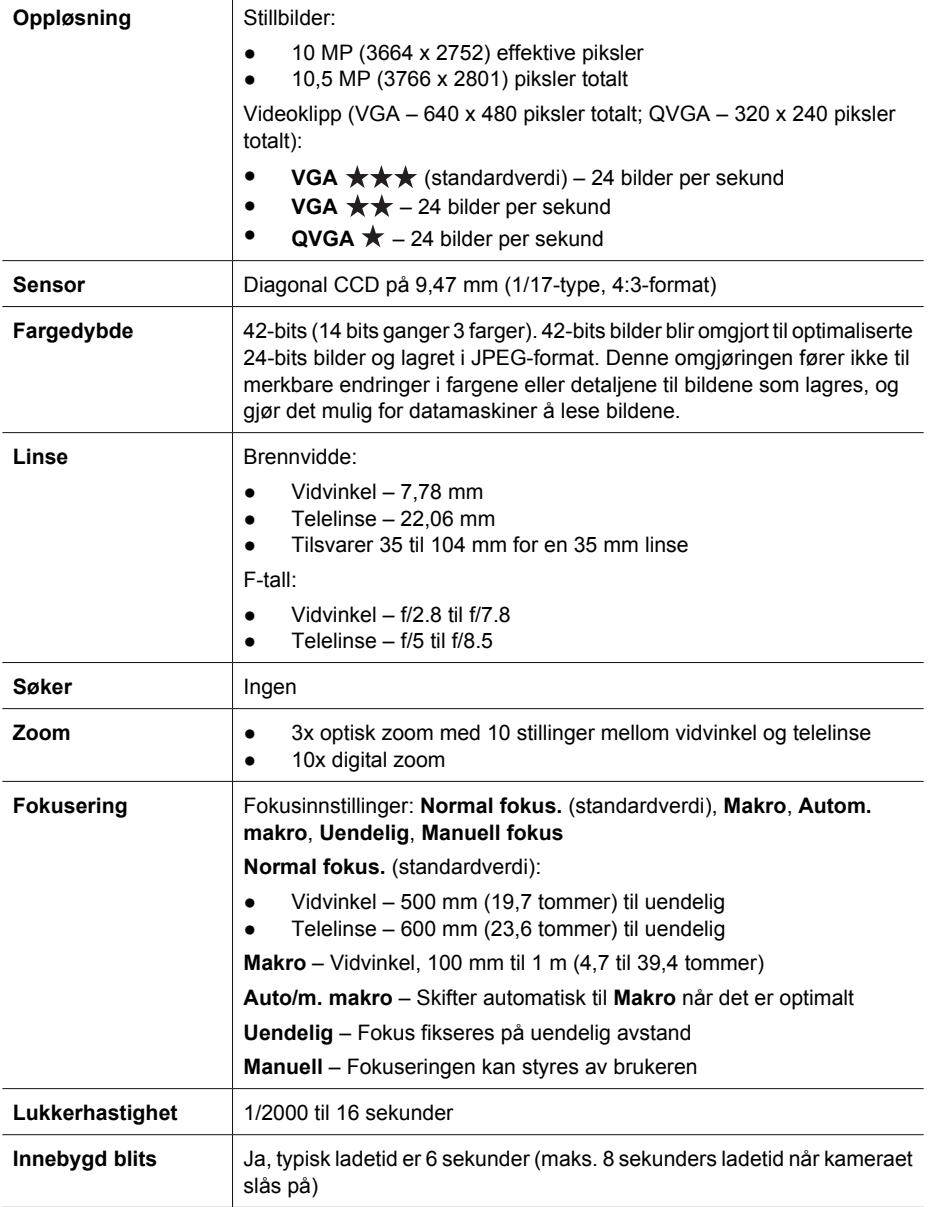

## <span id="page-57-0"></span>Tillegg B

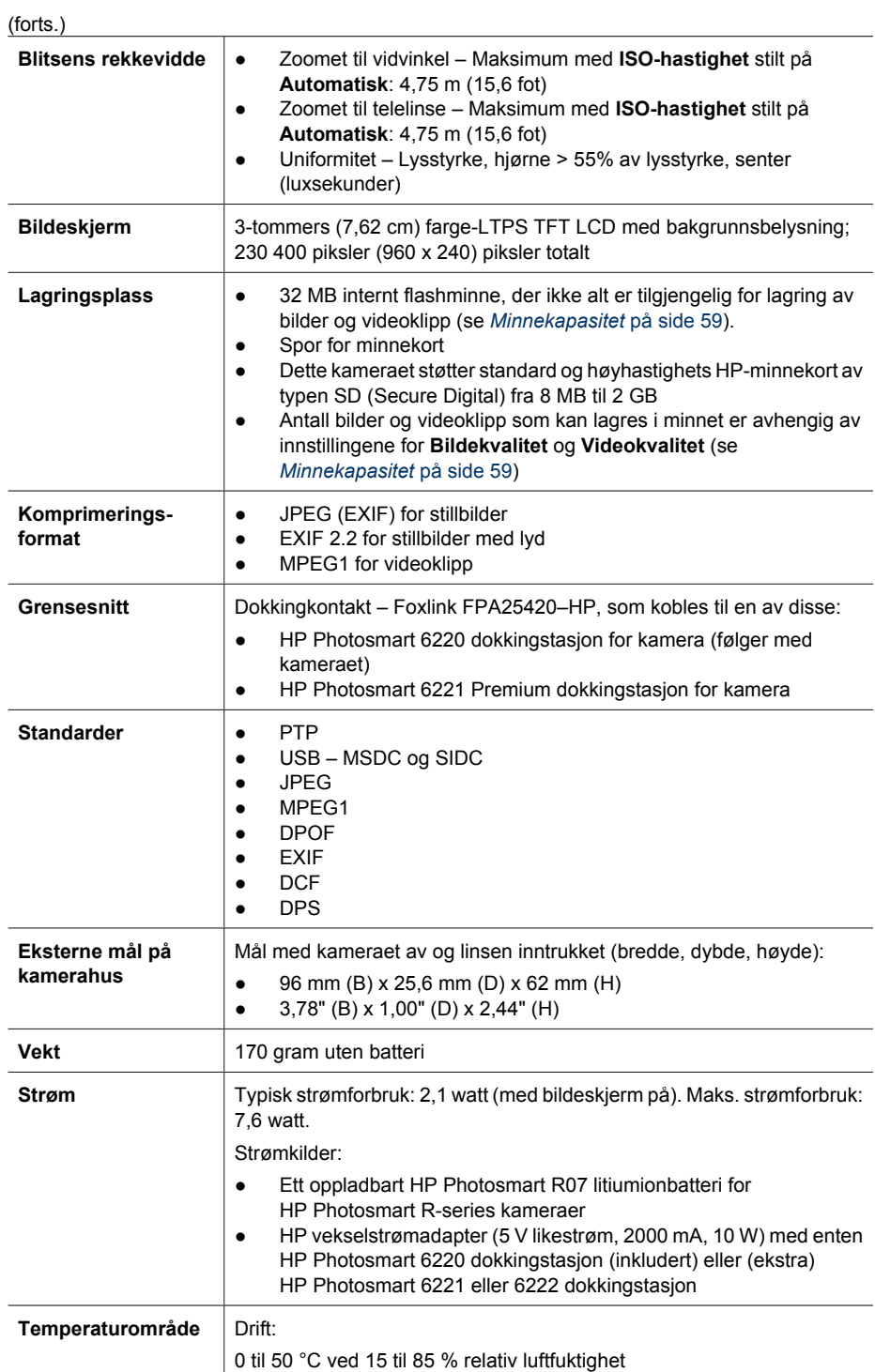

<span id="page-58-0"></span>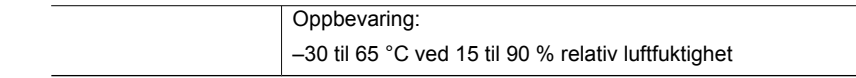

## **Minnekapasitet**

Fordi noe av minnet brukes til interne kamerafunksjoner, er ikke hele internminnet på 32 MB tilgjengelig for lagring av bilder. Den faktiske filstørrelsen og antall stillbilder som kan lagres i internminnet eller på et minnekort, vil også variere avhengig av innholdet i hvert stillbilde og lengden på eventuelle tilhørende lydklipp.

## **Bildekvalitet**

Tabellen nedenfor viser det gjennomsnittlige antallet og størrelsen på stillbilder som kan lagres i kameraets internminne med forskjellige innstillinger for **Bildekvalitet** (se **Bildekvalitet** under *[Bruke](#page-20-0) [opptaksmenyen](#page-20-0)* på side 21).

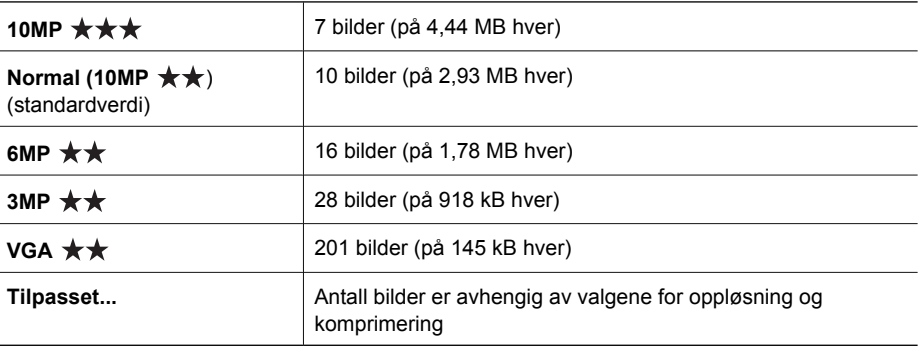

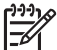

**Merk** Verdiene som vises gjelder bilder uten lydklipp. 60 sekunder med lyd øker filstørrelsen med 330 kB.

## **Videokvalitet**

Tabellen nedenfor viser det gjennomsnittlige antall sekunder med video som kan lagres i kameraets internminne med forskjellige innstillinger for **Videokvalitet** (se **Videokvalitet** under *[Bruke](#page-20-0) [opptaksmenyen](#page-20-0)* på side 21).

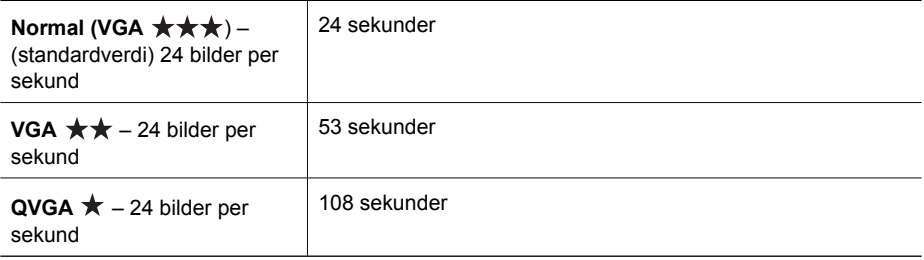

## <span id="page-59-0"></span>**Stikkordregister**

## **A**

AE-måling [23](#page-22-0) alternativ eksponering [22](#page-21-0) angi dato og klokkeslett [9](#page-8-0) antall gjenværende bilder [12](#page-11-0) stillbilder [59](#page-58-0) antall gjenværende bilder [12](#page-11-0) autofokusområde [23](#page-22-0) automatisk makroinnstilling [15](#page-14-0) automatisk modus [18](#page-17-0) avspilling [27](#page-26-0) avspillingsmeny [28](#page-27-0) avstand, fokuseringsinnstillinger [15](#page-14-0) **B** batteri bilder per [54](#page-53-0) deksel [7](#page-6-0) hovedpunkter om bruk [53](#page-52-0) lade [8](#page-7-0) sette i [8](#page-7-0) spare [53](#page-52-0) bevegelsesmodus [18](#page-17-0) bildeinformasjon [30](#page-29-0) bildekvalitet [22,](#page-21-0) [59](#page-58-0) bilder antall gjenværende [12](#page-11-0) bildekvalitet [22,](#page-21-0) [59](#page-58-0) dato- og tidsstempel [24](#page-23-0) forstørre [28](#page-27-0) fotograferingsmodi [18](#page-17-0) hvitbalanse [23](#page-22-0) kontrast [24](#page-23-0) overføre til datamaskin [36](#page-35-0) panoramamodus [19](#page-18-0) per batteri [54](#page-53-0) sende [42](#page-41-0) skarphet [24](#page-23-0) slette [29](#page-28-0) bildeserie [23,](#page-22-0) [25](#page-24-0) bildeskjerm [7](#page-6-0) bildestabiliseringsmodus [18](#page-17-0) blenderprioritetsmodus [19](#page-18-0) blinkende lamper på kameraet [6,](#page-5-0) [7](#page-6-0) blits

fjerne røde øyne [17,](#page-16-0) [22](#page-21-0) rekkevidde [58](#page-57-0) Blits-knapp [6](#page-5-0) brennvidde [57](#page-56-0) bruke kunstneriske effekter [32](#page-31-0)

## **D**

datamaskin, koble til [36,](#page-35-0) [37](#page-36-0) dato og klokkeslett [9](#page-8-0), [44](#page-43-0) dato- og tidsstempel [24](#page-23-0) dele bilder [39](#page-38-0) deleknapp [6](#page-5-0) delene til kameraet [6,](#page-5-0) [7](#page-6-0) designgalleri [32](#page-31-0) digital zoom [16,](#page-15-0) [44](#page-43-0) dioder [6](#page-5-0), [7](#page-6-0) direkte utskrift [37](#page-36-0) dokkingstasjon [7](#page-6-0) dokumentmodus [19](#page-18-0)

## **E**

eksponering [15,](#page-14-0) [19,](#page-18-0) [20](#page-19-0) eksponeringskompensasjon [22](#page-21-0), [25](#page-24-0) endre farger [33](#page-32-0) e-post, sende bilder [41](#page-40-0), [42](#page-41-0)

## **F**

fargedypde [57](#page-56-0) farge på bilder [22,](#page-21-0) [24](#page-23-0) farger [33](#page-32-0) favoritter [40](#page-39-0) fjerne røde øyne [17,](#page-16-0) [22](#page-21-0), [34](#page-33-0) flytte bilder til kort [29](#page-28-0) fokus autofokus [13](#page-12-0) autofokusområde [23](#page-22-0) best mulig [14](#page-13-0) fokuslås [14](#page-13-0) innstillinger [15](#page-14-0), [57](#page-56-0) klammer [13](#page-12-0) manuell fokusering [16](#page-15-0) fokushjelpelampe [44](#page-43-0) Fokus-knapp [6](#page-5-0) forhåndsvise panorama [31](#page-30-0) formatere minnekort [9](#page-8-0)

forstørre bilder [28](#page-27-0) forstørrelseskontroll [6](#page-5-0) fotograferingsmodus [18](#page-17-0) F-tall [57](#page-56-0) få hjelp [51](#page-50-0)

## **G**

gjenværende plass i minne [12](#page-11-0) grensesnitt [58](#page-57-0)

## **H**

hjelp [51](#page-50-0) HP Photosmart Express [39,](#page-38-0) [40](#page-39-0) HP Photosmart-programvare [10](#page-9-0), [11](#page-10-0) hvitbalanse [23,](#page-22-0) [26](#page-25-0)

## **I**

innstillinger, tilbakestille [45](#page-44-0) installere minnekort [9](#page-8-0) installere programvare [10](#page-9-0) Internett kjøpe papirbilder [41](#page-40-0) mål [41,](#page-40-0) [42](#page-41-0) internminne [12](#page-11-0), [59](#page-58-0) ISO-hastighet [24,](#page-23-0) [26](#page-25-0)

## **K**

kamera deler [6](#page-5-0), [7](#page-6-0) mål [58](#page-57-0) slå på/av [8](#page-7-0) spesifikasjoner [57](#page-56-0) tilbakestille [46](#page-45-0) vekt [58](#page-57-0) kameralyder [44](#page-43-0) klokkeslett og dato [9,](#page-8-0) [44](#page-43-0) komprimeringsformat [58](#page-57-0) kontrast [24](#page-23-0) kundestøtte [51](#page-50-0) kunstneriske effekter [32](#page-31-0)

## **L**

lagrede innstillinger, min modus [21](#page-20-0)

#### **Stikkordregister**

lagring [58](#page-57-0) lamper på kameraet [6,](#page-5-0) [7](#page-6-0) landskapmodus [18](#page-17-0) legge til rammer [33](#page-32-0) Levende visning/avspillingknapp [6](#page-5-0) litiumionbatteri [53,](#page-52-0) [55](#page-54-0) lukkerhastighet [19](#page-18-0), [20](#page-19-0), [57](#page-56-0) lukkerknapp [6](#page-5-0), [13](#page-12-0) lukkerprioritetsmodus [19](#page-18-0) lydklipp [12](#page-11-0), [31](#page-30-0) lydvolum [44](#page-43-0) lysbilder [30](#page-29-0) løse problemer [46](#page-45-0)

### **M**

makrofokusering [15](#page-14-0) manuell fokusering [14](#page-13-0), [16](#page-15-0) manuell modus [19,](#page-18-0) [20](#page-19-0) Menu/OK-knapp [6](#page-5-0) menyer avspilling [28](#page-27-0) designgalleri [32](#page-31-0) oppsett [44](#page-43-0) opptak [21](#page-20-0) Photosmart Express [39](#page-38-0) metning [24](#page-23-0) mikrofon [7](#page-6-0) miniatyrer [28](#page-27-0) miniatyrkontroll [6](#page-5-0) min modus [19,](#page-18-0) [20,](#page-19-0) [21](#page-20-0) minne kapasitet [59](#page-58-0) kort [12](#page-11-0) minnekort deksel [7](#page-6-0) mål [58](#page-57-0)

#### **N**

nattlandskapmodus [18](#page-17-0) nattportrettmodus [18](#page-17-0) nettsteder [51](#page-50-0) normal fokusering [14,](#page-13-0) [15](#page-14-0)

## **O**

ON/OFF-knapp [6](#page-5-0) oppløsning [57](#page-56-0) oppsettmeny [44](#page-43-0) opptaksmeny [21](#page-20-0) optisk zoom [16](#page-15-0) overføre bilder [36](#page-35-0)

#### **P**

panoramamodus [18,](#page-17-0) [19,](#page-18-0) [31](#page-30-0)

papirbilder, kjøpe på Internett [41](#page-40-0) Photosmart Express-meny dele bilder [41](#page-40-0) kjøpe papirbilder på Internett [41](#page-40-0) merke bilder for utskrift [40](#page-39-0) merke bilder som favoritter [40](#page-39-0) pilknapper [6](#page-5-0) portrettmodus [18](#page-17-0) problemer og løsninger [46](#page-45-0) problemløsing [46](#page-45-0) produktstøtte [51](#page-50-0) programvareinstallering [10](#page-9-0) på/av [8](#page-7-0)

## **R**

rammer [33](#page-32-0) region [9](#page-8-0) røde øyne, fjerne [22](#page-21-0), [34](#page-33-0)

## **S**

selvutløser innstilling [21](#page-20-0), [24](#page-23-0) lampe [7](#page-6-0) sende enkeltbilder [41](#page-40-0), [42](#page-41-0) se på bilder [27](#page-26-0) sette opp mål [41](#page-40-0), [42](#page-41-0) sette sammen panorama [31](#page-30-0) sikkerhetsforanstaltninger for batterier [53,](#page-52-0) [55](#page-54-0) skarphet [24](#page-23-0) skjermens lysstyrke [44](#page-43-0) skjermutkobling [44](#page-43-0) skrive ut bilder [37](#page-36-0), [39](#page-38-0) slette bilder [6](#page-5-0), [29](#page-28-0) slå på/av [8](#page-7-0) snømodus [18](#page-17-0) solnedgangsmodus [18](#page-17-0) spesifikasjoner [57](#page-56-0) språk [9](#page-8-0), [45](#page-44-0) strandmodus [18](#page-17-0) strøm forbruk [58](#page-57-0) indikatorer [54](#page-53-0) lampe [6](#page-5-0) ON/OFF-knapp [6](#page-5-0)

## **T**

ta opp lydklipp [31](#page-30-0) videoklipp [13](#page-12-0) teatermodus [18](#page-17-0) tilbakestille innstillinger [45](#page-44-0) tilbakestille kamera [46](#page-45-0) tilpasset lyssetting [22,](#page-21-0) [26](#page-25-0) TV-konfigurasjon [45](#page-44-0)

### **U**

uendelig fokusering [16](#page-15-0) umiddelbar visning [13,](#page-12-0) [20,](#page-19-0) [25](#page-24-0), [44](#page-43-0) USB-konfigurasjon [37,](#page-36-0) [44](#page-43-0)

## **V**

vekt [58](#page-57-0) velge bilder for mål [41,](#page-40-0) [42](#page-41-0) velge bilder for utskrift [40](#page-39-0) videoklipp [13,](#page-12-0) [23,](#page-22-0) [59](#page-58-0) Video-knapp [6](#page-5-0) videokvalitet [23,](#page-22-0) [59](#page-58-0) vise lysbilder [30](#page-29-0) vise miniatyrer [28](#page-27-0)

## **Z**

zoom [16,](#page-15-0) [57](#page-56-0) zoomspak [6](#page-5-0)